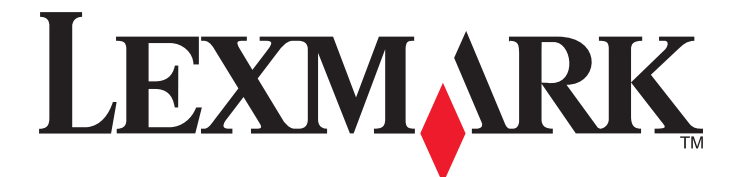

# **Markvision Enterprise**

**User's Guide**

**April 2013 [www.lexmark.com](http://www.lexmark.com)**

# **Contents**

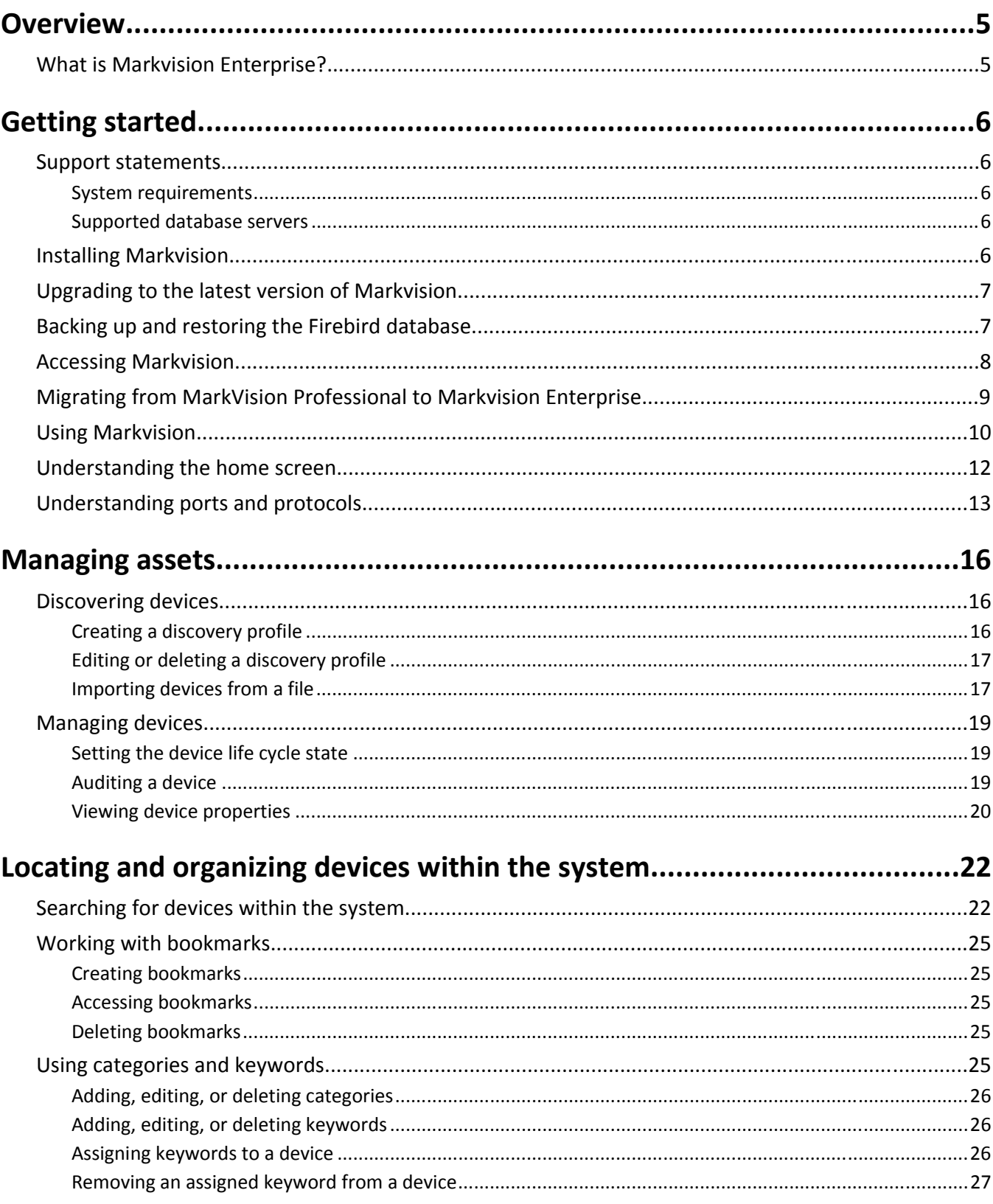

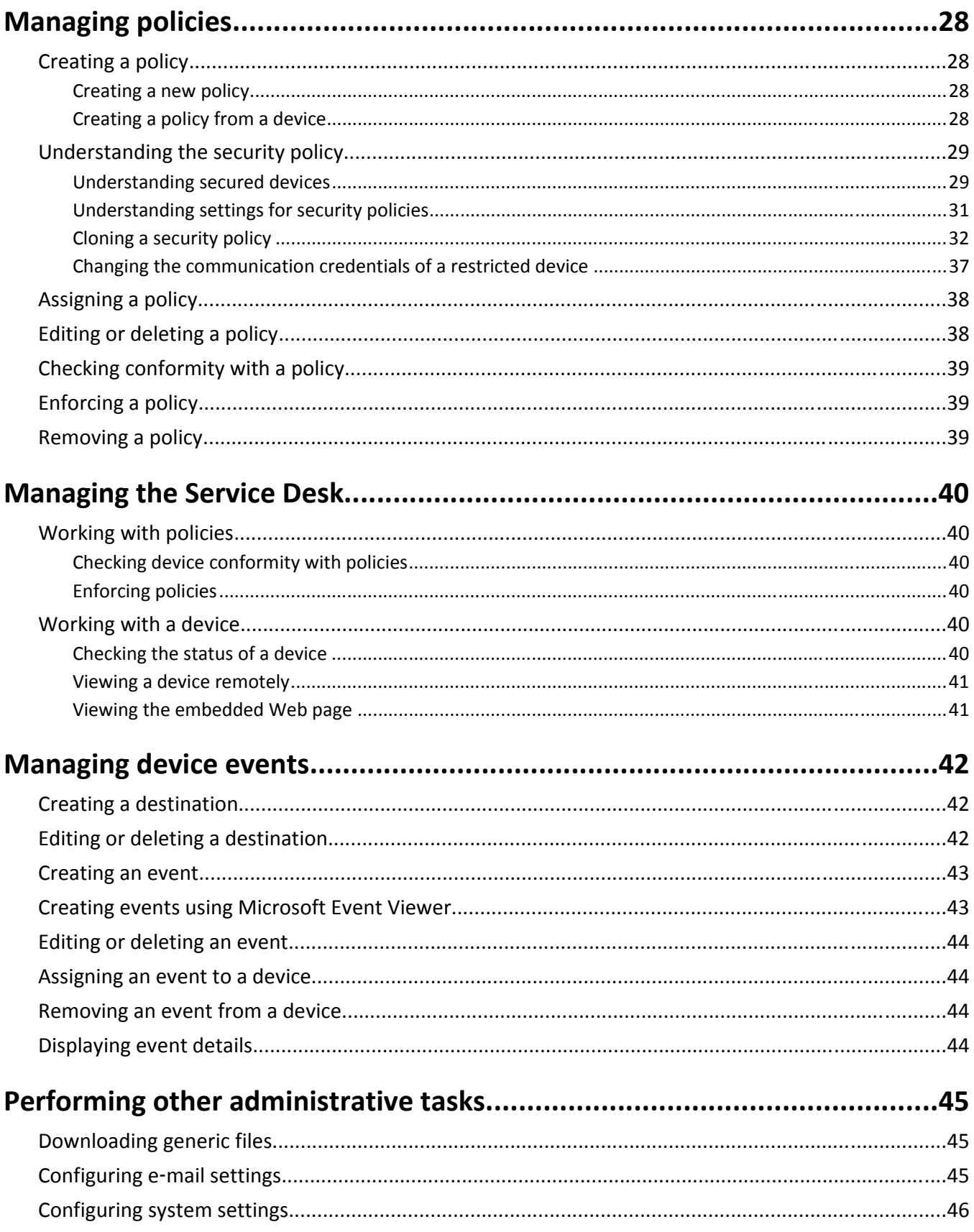

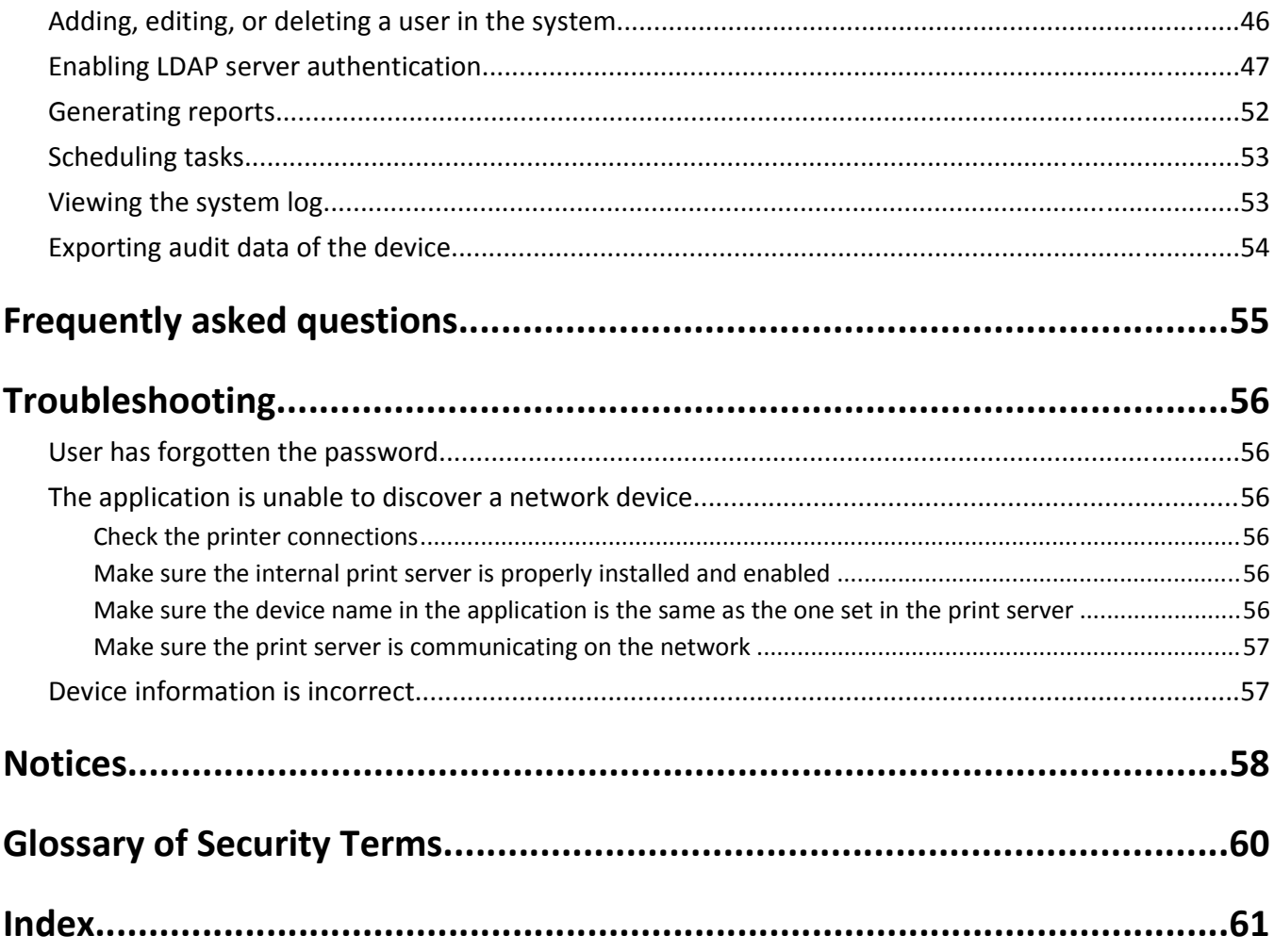

# <span id="page-4-0"></span>**Overview**

## **What is Markvision Enterprise?**

*MarkvisionTM Enterprise* (MVE) is a Web-enabled device management utility designed for IT professionals. MVE works as a client/server application. The server discovers and communicates with devices on the network and provides information about them to the client. The client displays device information and provides a user interface to manage those devices. Each Markvision Server can manage thousands of devices at one time.

Built-in security provisions prevent unauthorized access to the application, and only authorized users can use the client to access management options.

Markvision lets you monitor and manage your entire print fleet, which is composed of printers and print servers. In *Information Technology Infrastructure Library* (ITIL), printers and print servers are also known as *Configuration Items* (CIs). Within this document, CIs, printers, or print servers are sometimes called devices.

# <span id="page-5-0"></span>**Getting started**

## **Support statements**

For a complete list of supported operating systems and Web browsers, see the *Release Notes*.

#### **System requirements**

#### **RAM**

- **•** Required: 1GB
- **•** Recommended: 2GB+

#### **Processor speed**

- **•** Required: 1 physical 2GHz or higher (Hyper‑Threaded/Dual Core)
- **•** Recommended: 1+ physical 3+GHz (Hyper-Threaded/Dual Core+)

#### **Computer hard disk drive space**

**•** At least 60GB available storage space

#### **Screen resolution**

**•** At least 1024 x 768 pixels (for MVE clients only)

#### **Supported database servers**

- **•** Firebird
- **•** Microsoft SQL Server 2012 (x86 and x64)
- **•** Microsoft SQL Server 2008 x86
- **•** Microsoft SQL Server 2005 x86

#### **Notes:**

- **–** An x86‑based system refers to a 32‑bit operating system, and an x64‑based system refers to a 64‑bit operating system.
- **–** The application comes with a preconfigured Firebird database.
- **–** The database server where MVE is installed must have only one *network interface card* (NIC).

# **Installing Markvision**

With Markvision, you can use either Firebird or Microsoft SQL Server as the back-end database.

If you are using Microsoft SQL Server, then do the following before installing Markvision:

- **•** Enable mixed mode authentication and Auto Run.
- **•** Set the Network Libraries to use a static port and TCP/IP sockets.
- <span id="page-6-0"></span>**•** Create a user account that Markvision will use to create the database schema and any database connections.
- **•** Create the following databases:
	- **–** FRAMEWORK
	- **–** MONITOR
	- **–** QUARTZ

**Note:** Make sure that the user account you created is either the owner of these databases or has the appropriate privileges to create a schema and perform *Data Manipulation Language* (DML) operations.

- **1** Download the executable file into a path that does *not* contain any spaces.
- **2** Run the file, and then follow the instructions on the computer screen.

**Note:** Markvision installs and uses its own version of Tomcat regardless of any existing version already installed.

# **Upgrading to the latest version of Markvision**

Upgrading is designed to work only from the immediately preceding version.

**1** Back up your database.

#### **Notes:**

- **•** If you are using a Firebird database, then see "Backing up the Firebird database" on page 7 for more information.
- **•** If you are using MS SQL Server, then contact your MS SQL administrator.
- **2** Download the executable file into a temporary location, and make sure the path does *not* contain any spaces.
- **3** Run the file, and then follow the instructions on the computer screen.

## **Backing up and restoring the Firebird database**

#### **Backing up the Firebird database**

**Note:** If you are using MS SQL Server as your database, then contact your MS SQL administrator.

- **1** Stop the Markvision Enterprise service.
	- **a** Click , or click **Start** > **Settings**.
	- **b** Select **Control Panel**, and then if necessary, click **System & Security**.
	- **c** Double-click **Administrative Tools**.
	- **d** If necessary, double-click **Component Services**.
	- **e** Double-click **Services**.
	- **f** From the Services pane, select **Markvision Enterprise**, and then click **Stop**.
- **2** Locate the folder where Markvision Enterprise is installed, and then navigate to firebird\data.

For example, **C:\Program Files\Lexmark\Markvision Enterprise\firebird\data**

- <span id="page-7-0"></span>**3** Copy the following databases to a safe repository.
	- **•** FRAMEWORK.FDB
	- **•** MONITOR.FDB
	- **•** QUARTZ.FDB
- **4** Restart the Markvision Enterprise service.
	- **a** Repeat steps **1a** through **1e**.
	- **b** From the Services pane, select **Markvision Enterprise**, and then click **Restart**.

#### **Restoring the Firebird database**

- **1** Make sure you have completed the backup process for the Firebird database.
- **2** Stop the Markvision Enterprise service.

For more information, see [step 1](#page-6-0) of ["Backing up the Firebird database" on page 7.](#page-6-0)

**3** Locate the folder where Markvision Enterprise is installed, and then navigate to firebird\data.

For example, **C:\Program Files\Lexmark\Markvision Enterprise\firebird\data**

- **4** Replace the following databases with the databases you saved when you were completing the backup process.
	- **•** FRAMEWORK.FDB
	- **•** MONITOR.FDB
	- **•** QUARTZ.FDB
- **5** Restart the Markvision Enterprise service.

For more information, see step 4 of ["Backing up the Firebird database" on page 7.](#page-6-0)

## **Accessing Markvision**

**1** Open a Web browser, and then type **http://***MVE\_SERVER***:9788/mve/** in the URL field.

Note: Replace MVE\_SERVER with the host name or IP address of the machine hosting Markvision.

- **2** In the User field, type **admin**.
- **3** In the Password field, type **Administrator1**, and then click **Login**.

**Note:** To change your password, click **Change Password** from the upper-right corner of the home screen.

If Markvision is idle for more than 30 minutes, then it automatically logs out. You will need to log in again to access Markvision.

# <span id="page-8-0"></span>**Migrating from MarkVision Professional to Markvision Enterprise**

**Note:** Markvision Enterprise (MVE) only supports migration of data from MarkVision Professional (MVP) v11.2.1.

## **Exporting data from MVP**

#### **Using the MVP Server Web page**

- **1** Open a Web browser, and then type **http://***MVP\_SERVER***:9180/~MvServer** in the URL field. **Note:** Replace *MVP SERVER* with the IP address or host name of the MVP Server.
- **2** From the MarkVision Server Web page, click **Data Dir**.
- **3** Enter your user name and password if prompted.
- **4** From the Download Data Directory page, click **the download your MVP** data as a zip file.
- **5** Save the zip file.

### **Using the file system**

- **1** On the system running the MVP Server, navigate to the location where the MVP Server is installed.
- **2** Compress the Data folder into a zip file.

## **Importing data into MVE**

- **1** Log in to Markvision Enterprise.
- **2** In the "Import data from MarkVision Professional" dialog, click **Yes**, and then click **Browse**.

#### **Notes:**

- **•** If you click **Yes**, then the dialog does not appear the next time you log in to MVE.
- **•** If you click **No** and you do not want to see the dialog again, then select **Do not show this message again**.
- **3** Navigate to the location where your zip file is stored, and then click **Open**.
- **4** From the "Data to Import" area, select the type of data that you want to import.

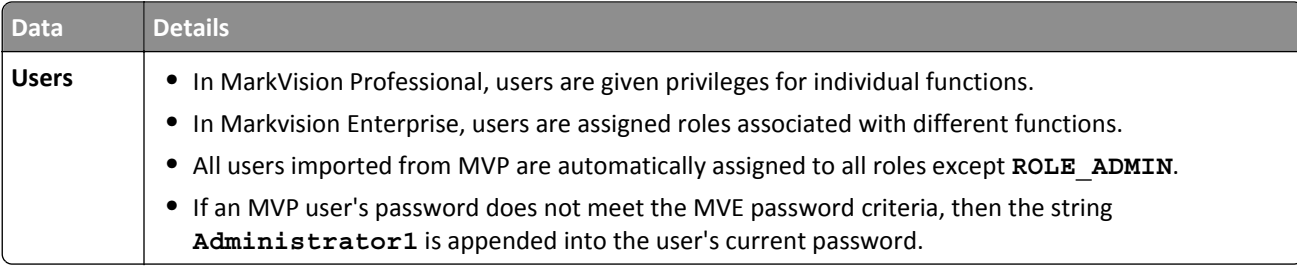

<span id="page-9-0"></span>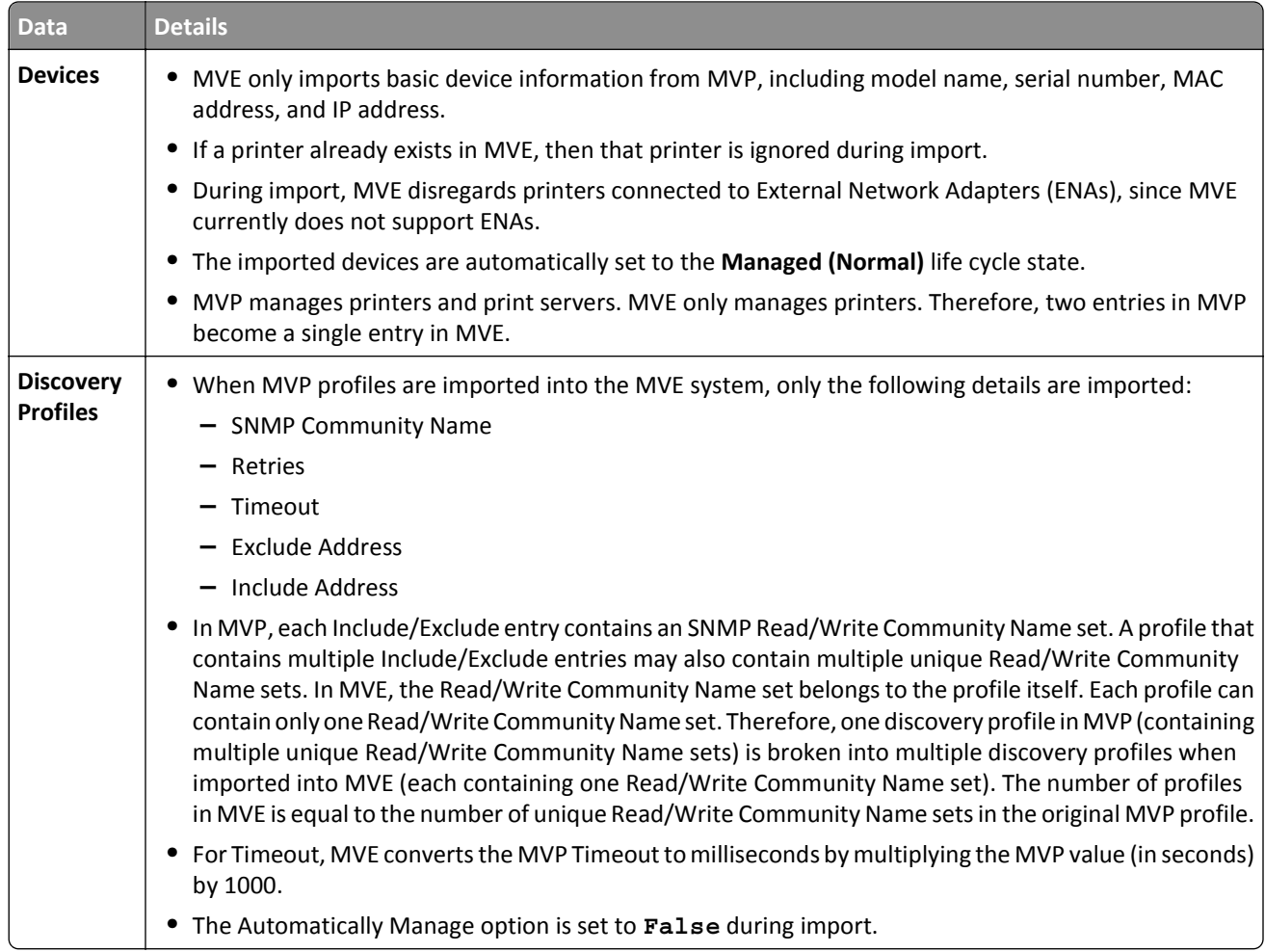

**5** Click **Import**.

# **Using Markvision**

The features and functions of Markvision are divided into four service areas. This provides greater ease of use by making sure the view of the interface is populated with only the features and functions needed for the task at hand. Each service area is accessible by way of a tab on the home screen and corresponds to a service life cycle stage in the Information Technology Infrastructure Library (ITIL) version 3. The ITIL discipline is globally recognized for its compilation of best practices for managing IT resources within an organization.

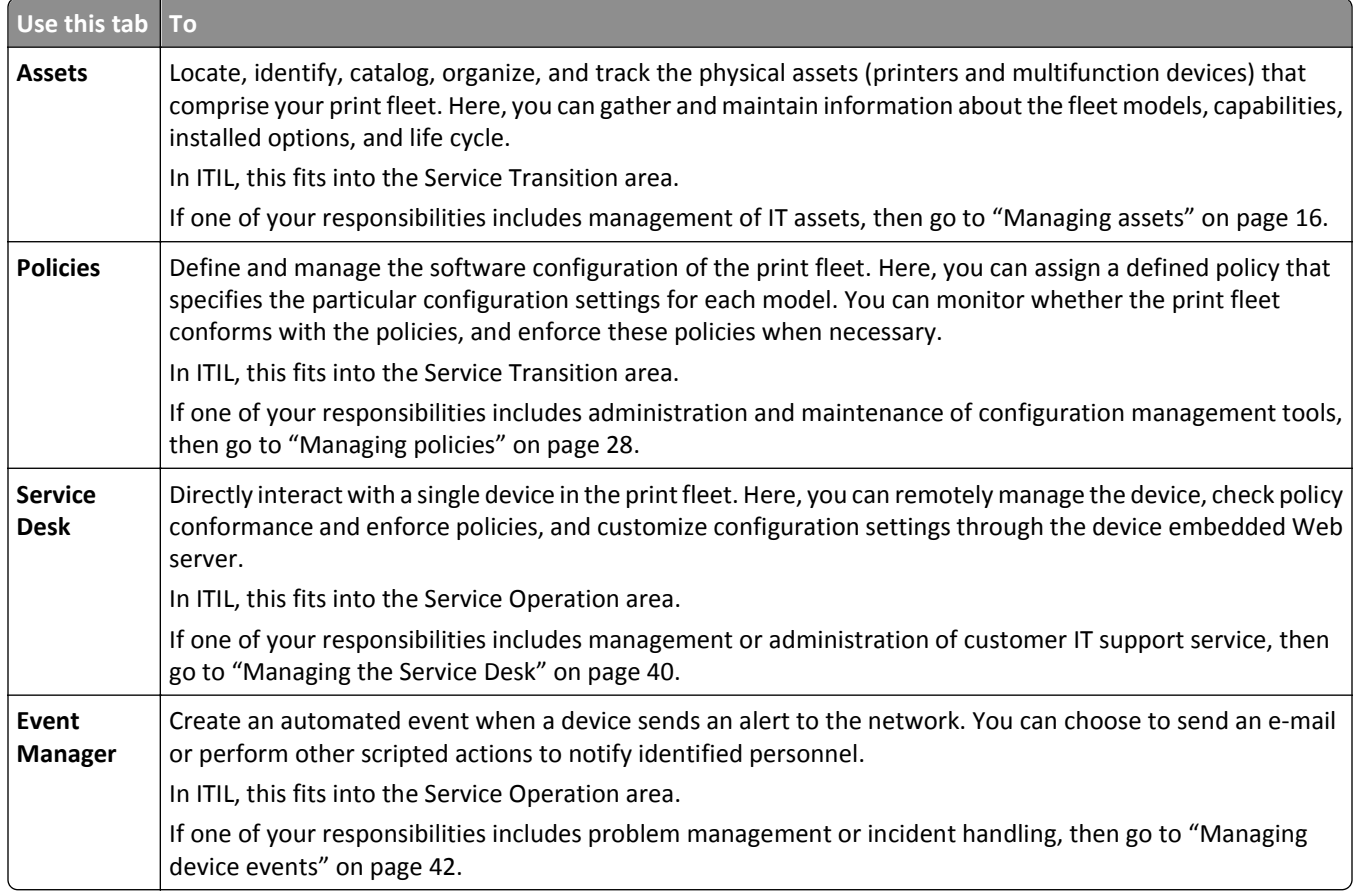

# <span id="page-11-0"></span>**Understanding the home screen**

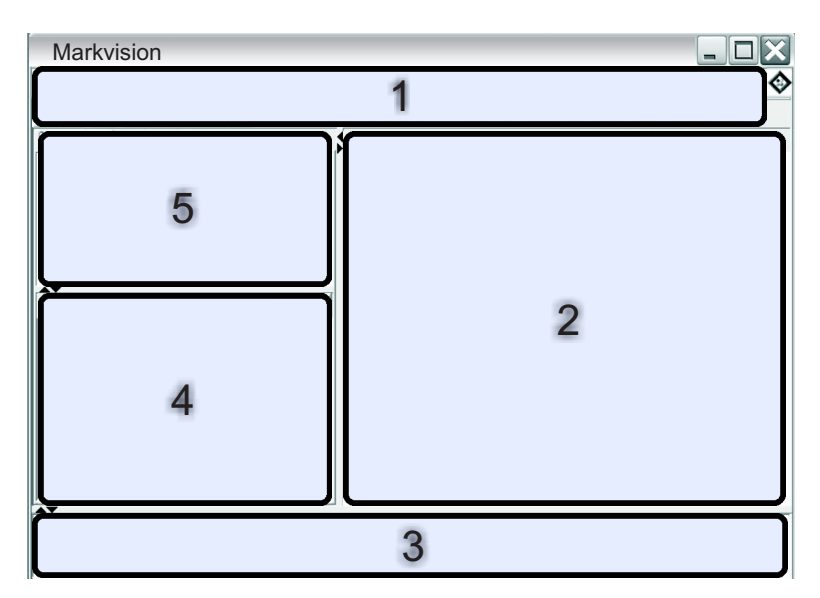

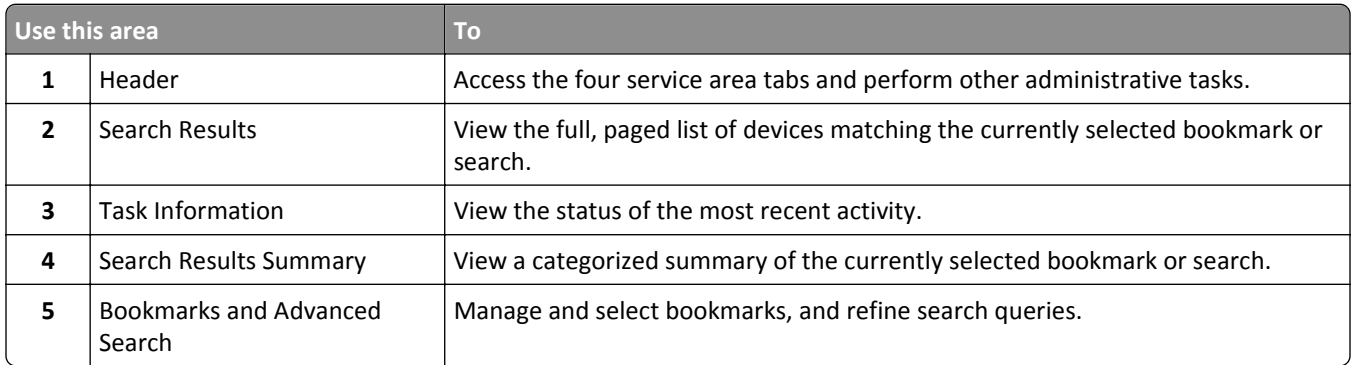

# <span id="page-12-0"></span>**Understanding ports and protocols**

Markvision uses different ports and protocols for the various types of network communication, as shown in the following diagram.

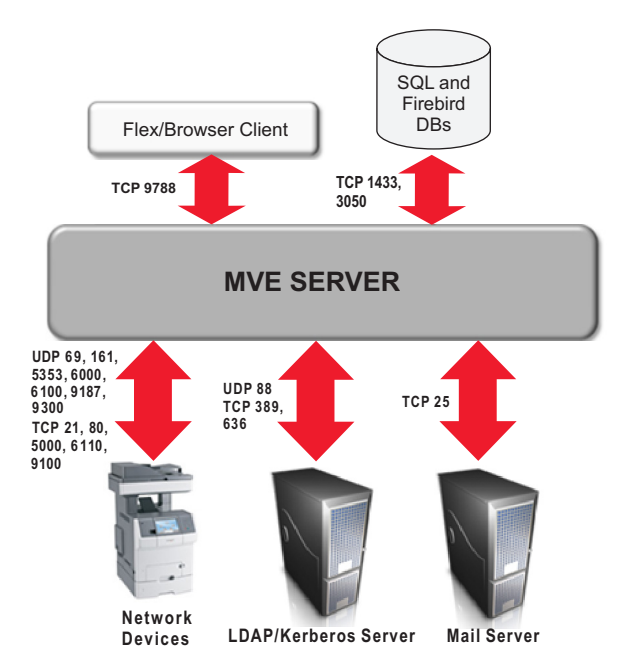

**Note:** The ports are bidirectional and must be open or active for Markvision to function properly. Make sure all device ports are set to either **Secure and Unsecure** or **Enabled**, depending on the device.

### **Server to device communication**

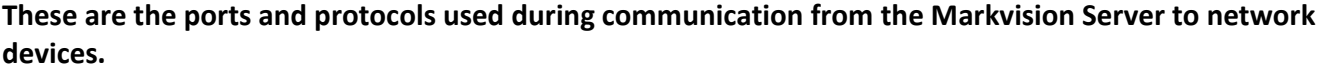

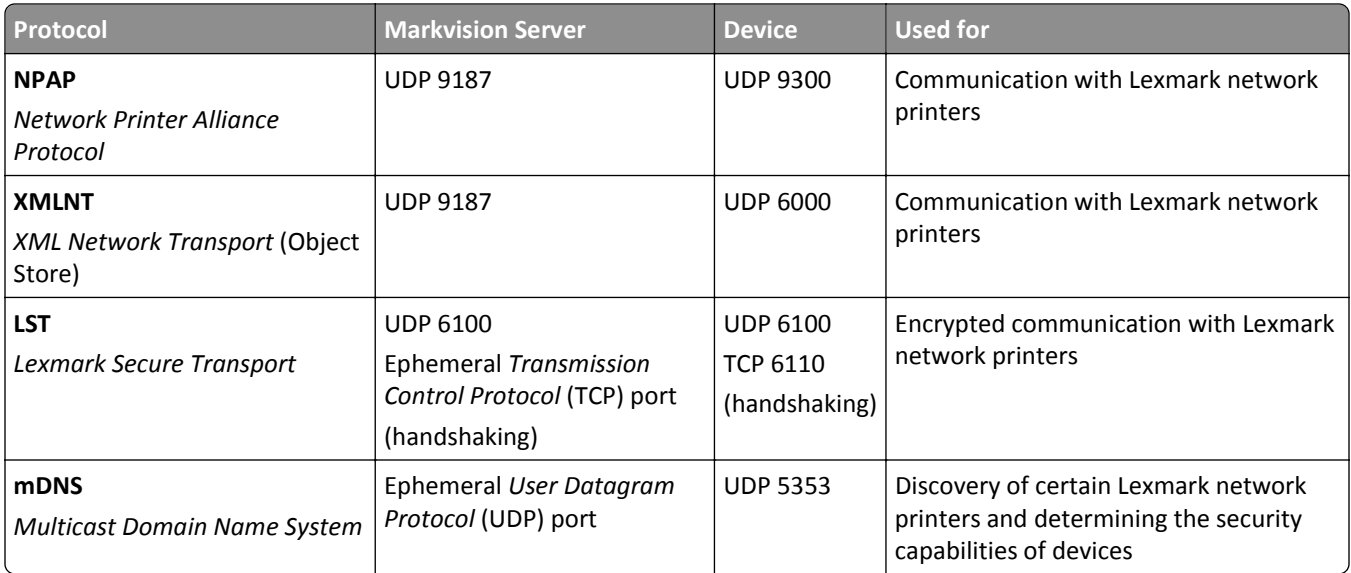

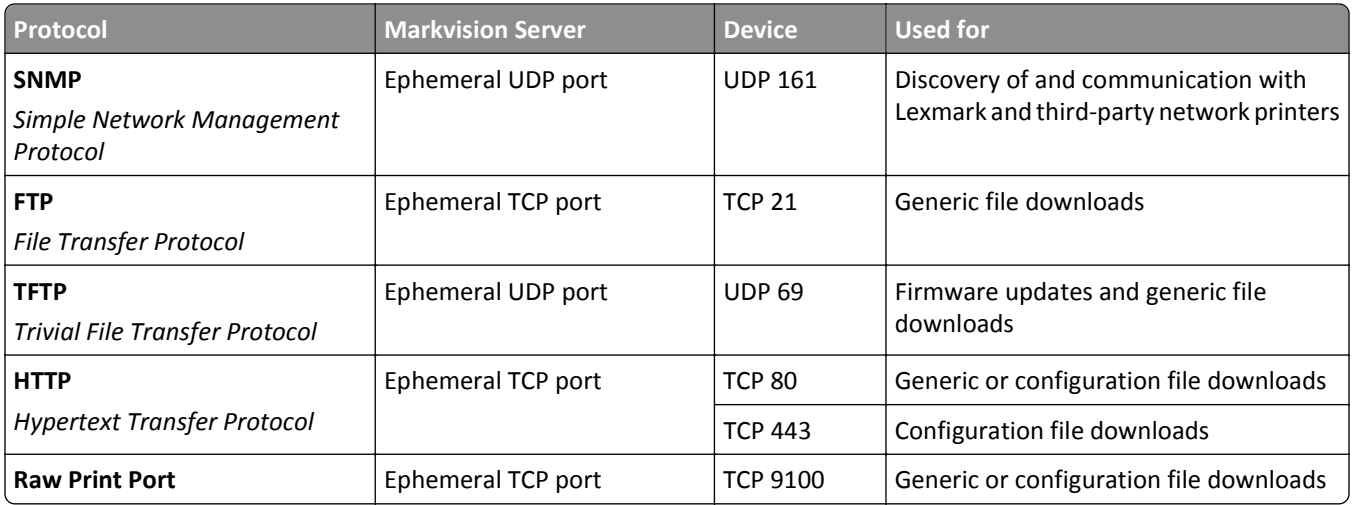

### **Device to server communication**

**This is the port and protocol used during communication from network devices to the Markvision Server.**

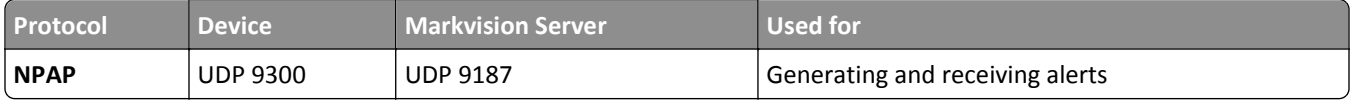

### **Server to database communication**

#### **These are the ports used during communication from the Markvision Server to databases.**

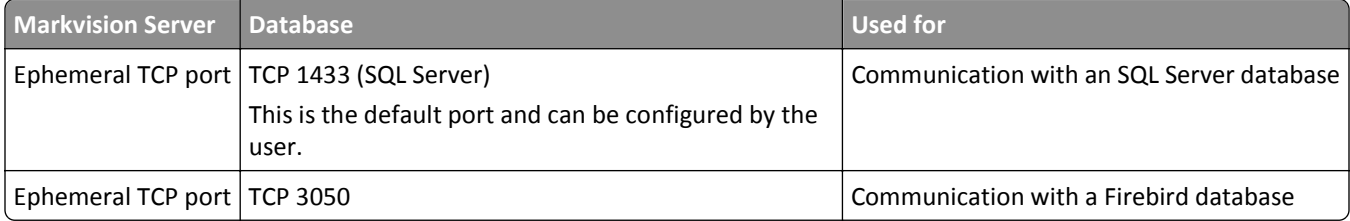

### **Client to server communication**

#### **This is the port and protocol used during communication from the flex or browser client to the Markvision Server.**

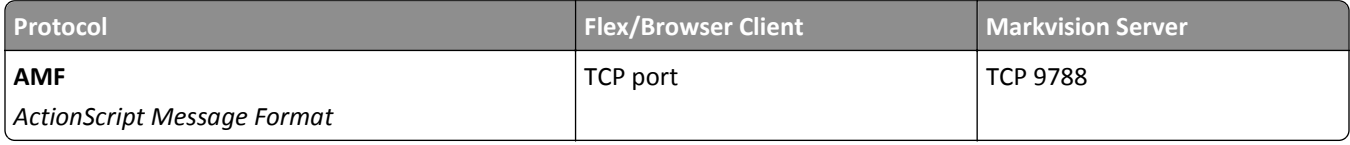

## **Messaging and alerts**

#### **This is the port and protocol used during communication from the Markvision Server to a mail server.**

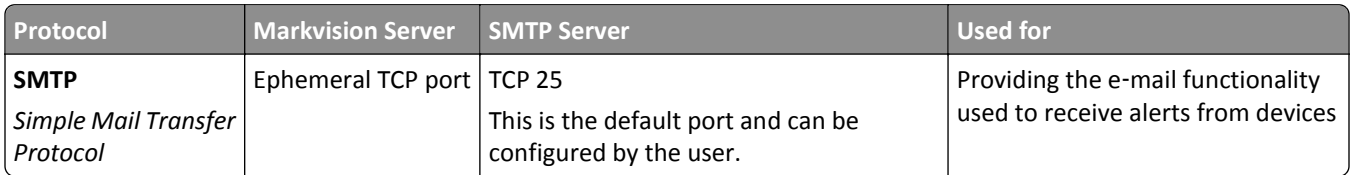

### **Markvision Server to LDAP Server communication**

#### **These are the ports and protocols used during communication involving user groups and authentication functionality.**

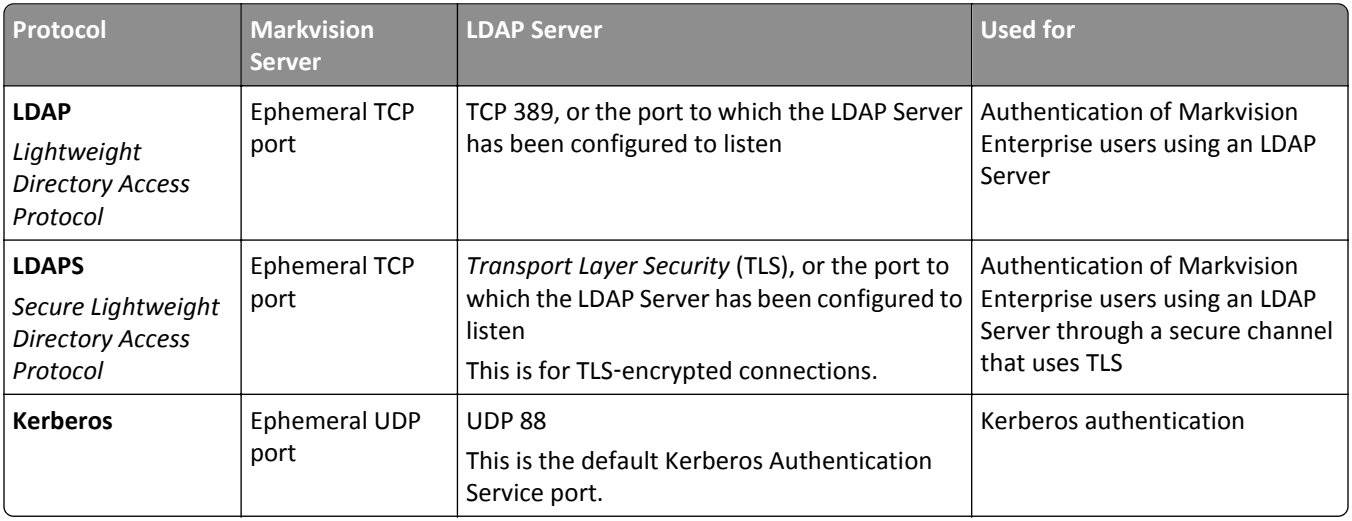

# <span id="page-15-0"></span>**Managing assets**

# **Discovering devices**

The application lets you search the network for devices. When devices are discovered, their identification information is stored in the system. Use bookmarks or searches to display devices in the Search Results area.

Discovered devices are, by default, set to **New** and are not managed by the system. Before any action can be done on a device, you need to set it to **Managed**. For more information, see ["Managing devices" on page 19](#page-18-0).

There are two ways of adding devices to the system:

- **• Using a discovery profile**—Discover devices in the network using customized parameters.
- **• Importing devices from a file**—Use a *comma*‑*separated value* (CSV) file to import devices.

**Note:** You can use only one of these two ways. Performing both procedures to add devices into the system results in duplicate devices.

After adding a device into the system, perform an audit of the device immediately. Performing an audit provides additional information about the device, which is required to successfully complete some tasks. For more information about auditing a device, see ["Auditing a device" on page 19.](#page-18-0)

**Note:** This applies *only* to unrestricted devices. For restricted devices, first assign a security policy and then enforce it on the restricted devices before performing an audit. Failure to do so results in an audit failure and sets the state of the restricted devices to **(Managed) Missing**. For more information about restricted devices, see ["Understanding](#page-28-0) [secured devices" on page 29.](#page-28-0)

### **Creating a discovery profile**

- **1** If necessary, from the Assets tab, click **Discovery Profiles** to show the Discovery Profiles section.
- **2** Click  $\bigstar$ , and then type the name of the new discovery profile.
- **3** From the Addresses tab, select **Include** or **Exclude**.
- **4** To import a list of items from a file to include or exclude, do the following:
	- a Click  $\bigstar$ <sup>1</sup>
	- **b** Navigate to the folder where the file is saved.
	- **c** Select the file, and then click **Open**.

**Note:** The file can contain any of the patterns that can be entered in the text field above Address/Range. To view examples of a valid pattern, mouse over the text field.

**5** Beside  $\bigoplus$ , type the IP address, fully qualified DNS host name, subnets with wildcard characters, or address ranges you want, and then click  $\biguparrow$ .

**Notes:**

- **•** You can type only one entry at a time. To view examples of a valid entry, mouse over the text field above Address/Range.
- **•** When typing address ranges, do *not* use wildcard characters.
- To delete an entry, select it, and then click  $-$ .

<span id="page-16-0"></span>**6** Click the **SNMP** tab, and then select **Version 1,2c** or **Version 3**.

**Note:** If you are not sure which version of the SNMP you are using, then contact your system support person.

**7** If you selected **Version 1,2c** in step 6, then from the Community Names area, set the privacy profile.

If you selected **Version 3**, then from the Security area, set the security profile.

**Note:** If you are not sure how to configure your SNMP Version 3 security profile, then contact your system support person.

- **8** Click the **General** tab, and then from the Performance area, do the following:
	- **•** In the Timeout field, specify the amount of time (in milliseconds) to wait for the devices to respond.
	- **•** In the Retries field, specify the number of retries before the system stops attempting to communicate with a device.
- **9** Select whether to include secured devices in the discovery.

**Notes:**

- **•** If you do not have a secured device, then do *not* select this option. Doing so incurs a performance penalty, which results to a much longer time in discovering devices.
- **•** When a device is secured, one or both of the following conditions apply: (a) communication ports are disabled, and (b) authentication is required to obtain information from the device.
- **10** Select whether the discovery profile should automatically manage the discovered devices.

**Note:** If you select this option, then all discovered devices are automatically set to the **Managed** life cycle state.

**11** Click **Save** > **Close**.

**Notes:**

- Clicking executes the discovery profile and does *not* save it.
- **•** A new discovery profile gathers just enough information to reliably identify a device. To gather the complete information from a device, set the device state to **Managed**, and then perform an audit of the device.
- **•** To make sure that the device information is current, a discovery can be scheduled to occur on a regular basis. For more information, see ["Scheduling tasks" on page 53](#page-52-0).

### **Editing or deleting a discovery profile**

- **1** If necessary, from the Assets tab, click **Discovery Profiles** to show the Discovery Profiles section.
- **2** Select a profile, and then click  $\bullet$  to edit or  $-$  to delete the discovery profile.
- **3** Follow the instructions on the computer screen.

### **Importing devices from a file**

Use a comma-separated values (CSV) file to import devices.

**Note:** In preparation for a deployment, Markvision lets you add devices into the system even *before* these are available on the network.

- **1** From the Assets tab, click **Import**, and then click **Browse**.
- **2** Navigate to the folder where the CSV file is stored.

**Note:** Make sure that each line of the CSV file represents a single device.

- **3** Select the CSV file, and then click **Open**.
- **4** From the Possible Columns section, select the columns to match the values in your CSV file.
- **5** If you are using SNMP V3 protocol to communicate with the device, then you *must* select the following columns:
	- **• SNMP V3 Read/Write User**
	- **• SNMP V3 Read/Write Password**
	- **• SNMP V3 Minimum Authentication Level**
	- **• SNMP V3 Authentication Hash**
	- **• SNMP V3 Privacy Algorithm**

**Note:** In the CSV file that you selected in step 3, make sure the following parameters contain any one of the values specified below them:

- **•** Minimum Authentication Level
	- **– NO\_AUTHENTICATION\_NO\_PRIVACY**
	- **– AUTHENTICATION\_NO\_PRIVACY**
	- **– AUTHENTICATION\_PRIVACY**
- **•** Authentication Hash
	- **– MD5**
	- **– SHA1**
- **•** Privacy Algorithm
	- **– DES**
	- **– AES\_128**
	- **– AES\_192**
	- **– AES\_256**

**Note:** If your CSV file does not contain the exact values specified, then MVE cannot discover the device.

- **6** Click **Add** to move the selected columns into the CSV File Columns section.
	- **•** If you want the system to ignore a column in your CSV file, then select **Ignore**. Do this for each column in your CSV file that is not listed in the Possible Columns section.
	- **•** To change the order of the columns you selected to match your CSV file, select a column from the CSV File Columns section, and then use the arrows to move the headings up or down.
- **7** Select whether the first row in your CSV file contains a header.
- **8** Select whether the imported devices should be automatically set to the **Managed** life cycle state.
- **9** Click **OK**.

# <span id="page-18-0"></span>**Managing devices**

A device can be assigned three different life cycle states:

- **• Managed**—This includes the device in all activities that can be performed in the system.
	- **– Managed (Normal)**—The device is in its steady state.
	- **– Managed (Changed)**—There are changes in the physical property of the device since the last audit. The next time the system communicates with the device and there are no more changes in its physical properties, the device reverts to Managed (Normal) state.
	- **– Managed (Missing)**—The system cannot successfully communicate with the device. The next time the system is able to successfully communicate with the device and there is no change in its physical properties, the device reverts to Managed (Found) state.
	- **– Managed (Found)**—The device is previously missing, but is able to successfully communicate with the system in its most recent attempt. The next time the system is able to successfully communicate with the device and there are no changes in its physical properties, the device reverts to Managed (Normal) state.
- **• Unmanaged**—This excludes the device from all activities performed in the system.
- **• Retired**—The device is previously in Managed state, but has now been removed from the network. The system retains the device information, but does not expect to see the device on the network again. If the device appears again in the network, then the system sets its state to New.

### **Setting the device life cycle state**

Before any action can be done on a device, make sure the device is set to **Managed**.

- **1** From the Assets tab, select **New Printers** from the Bookmarks and Searches drop-down menu.
- **2** Select the check box beside the IP address of the device.

**Note:** You may select multiple or all devices.

**3** From the "Set State To" drop-down menu, select **Managed**, and then click **Yes**.

### **Auditing a device**

An audit collects information from any currently Managed device on the network, and then stores the device information in the system. To make sure the information in your system is current, perform an audit regularly.

**1** From the Search Results area, select the check box beside the IP address of a device.

**Notes:**

- **•** If you do not know the IP address of the device, then locate the device under the System Name or Hostname column.
- **•** To audit multiple devices, select the check boxes beside the IP addresses of the devices.
- **•** To audit all devices, select the check box beside "IP Address."
- **2** Click **Audit**.

The audit status appears in the Task Information area.

**3** When the audit is complete, click  $\boxed{\equiv}$  in the Header area.

Results of the most recent audit appear in the Log dialog.

<span id="page-19-0"></span>After devices are audited, the following instances may prompt the system to set a device to a **Managed (Changed)** state:

- **•** There are changes to any of these device identification values or device capabilities:
	- **–** Property tag
	- **–** Host name
	- **–** Contact name
	- **–** Contact location
	- **–** IP address
	- **–** Memory size
	- **–** Copier option name
	- **–** Duplex
- **•** There are additions to, or removals of, any of these device hardware options:
	- **–** Supplies
	- **–** Input options
	- **–** Output options
	- **–** Ports
- There are additions to, or removals of, any of these device functions or applications:
	- **–** Fonts
	- **–** eSF applications

**Note:** An audit can be scheduled to occur at a predetermined time or on a regular basis. For more information, see ["Scheduling tasks" on page 53.](#page-52-0)

### **Viewing device properties**

To see the complete list of information on the device, make sure that you have already performed an audit of the device.

- **1** From the Assets tab, select **Managed Printers** in the Bookmarks and Searches drop-down menu.
- **2** From the All Printers section, select the IP address of the device.

**Note:** If you do not know the IP address of the device, then locate the device under the System Name column.

**3** From the Asset Properties dialog:

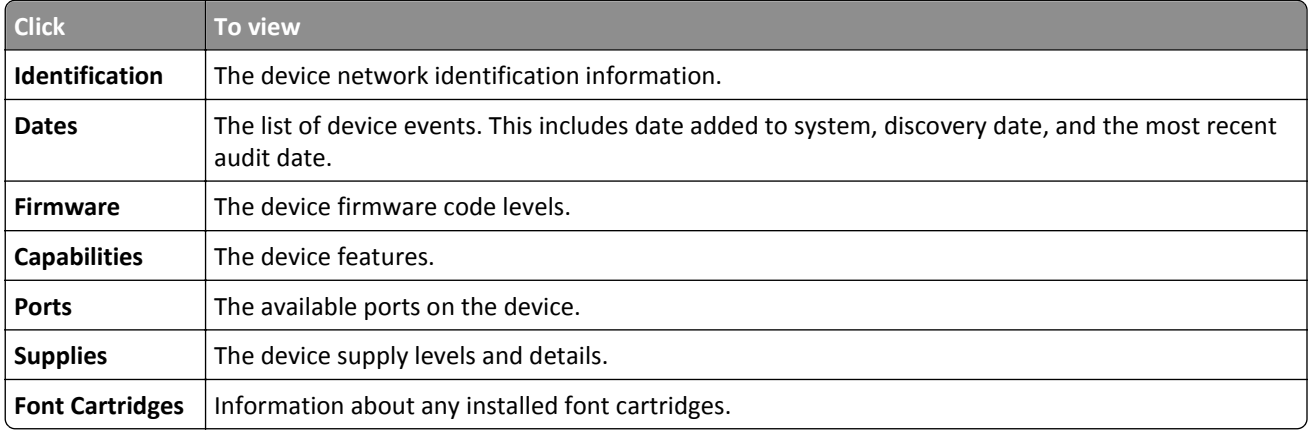

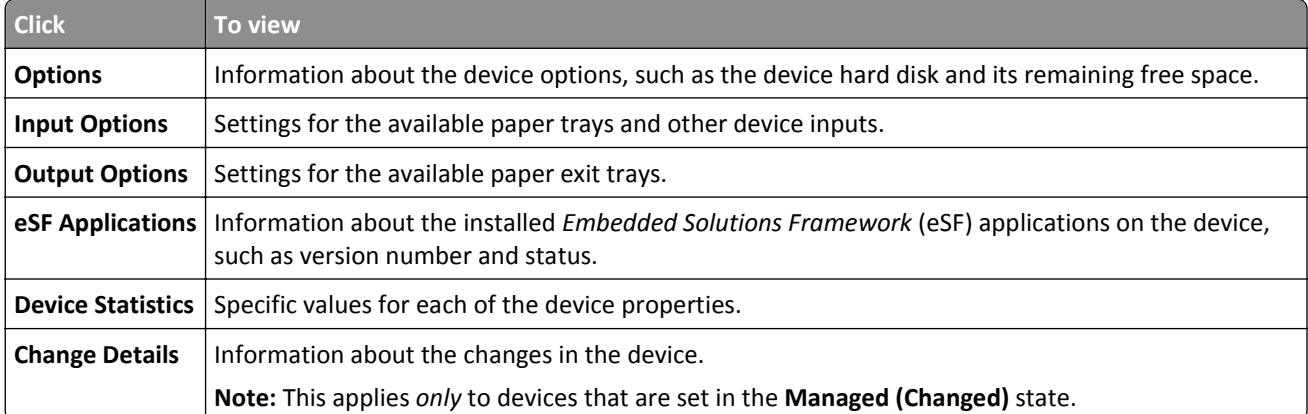

# <span id="page-21-0"></span>**Locating and organizing devices within the system**

## **Searching for devices within the system**

#### **Using default bookmarks**

Bookmarks denote a saved device search. When you select a bookmark, the devices that are shown match the criteria of the search.

The default bookmarks are based on the device life cycle state.

**1** From the Bookmarks and Searches menu, select a bookmark:

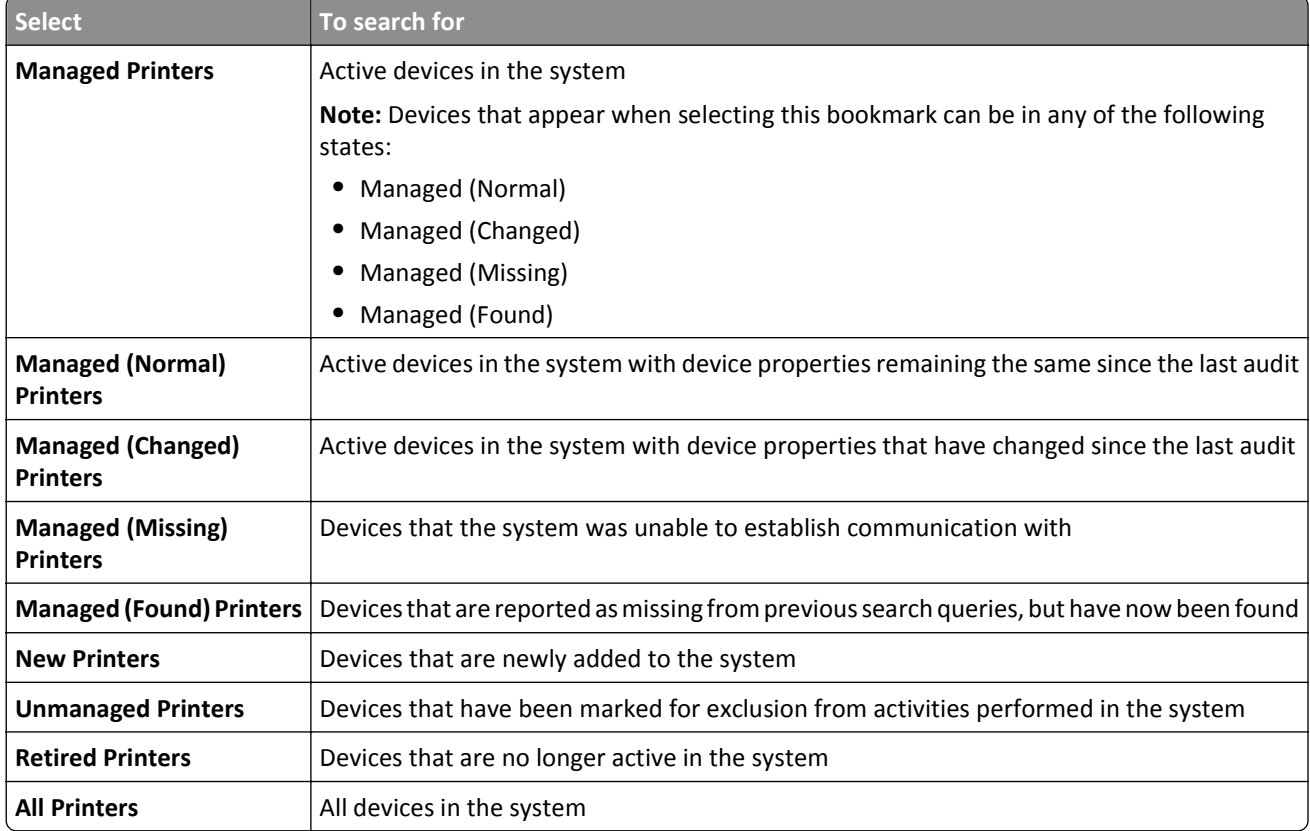

**2** From the Search Results Summary area, select a criterion to quickly and easily refine the results of your bookmarked search.

#### **Using Advanced Search**

The Advanced Search feature lets you quickly perform complex searches based on one or multiple parameters.

- **1** From the Bookmarks and Searches menu, select **Advanced Search**.
- **2** Select whether all or at least one criterion should be met.

**3** To add a search criterion, click  $\biguparrow$ .

To group search criteria together, click  $[+]$ , and then click  $\bigstar$  to add individual criterion.

**Note:** If you group the search criteria, then the system treats all the defined criteria that are grouped together into one criterion.

**4** From the Parameter menu, select a parameter:

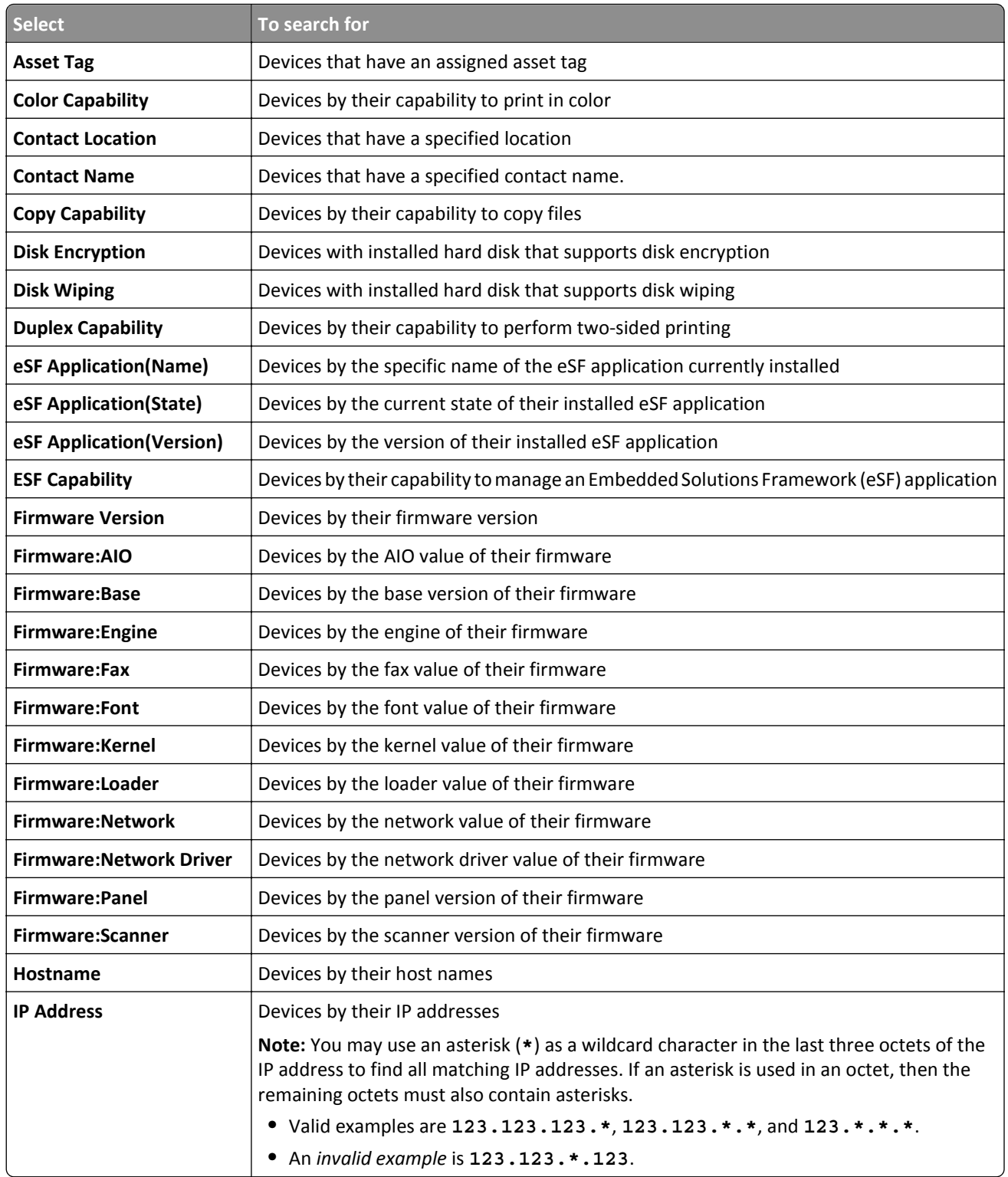

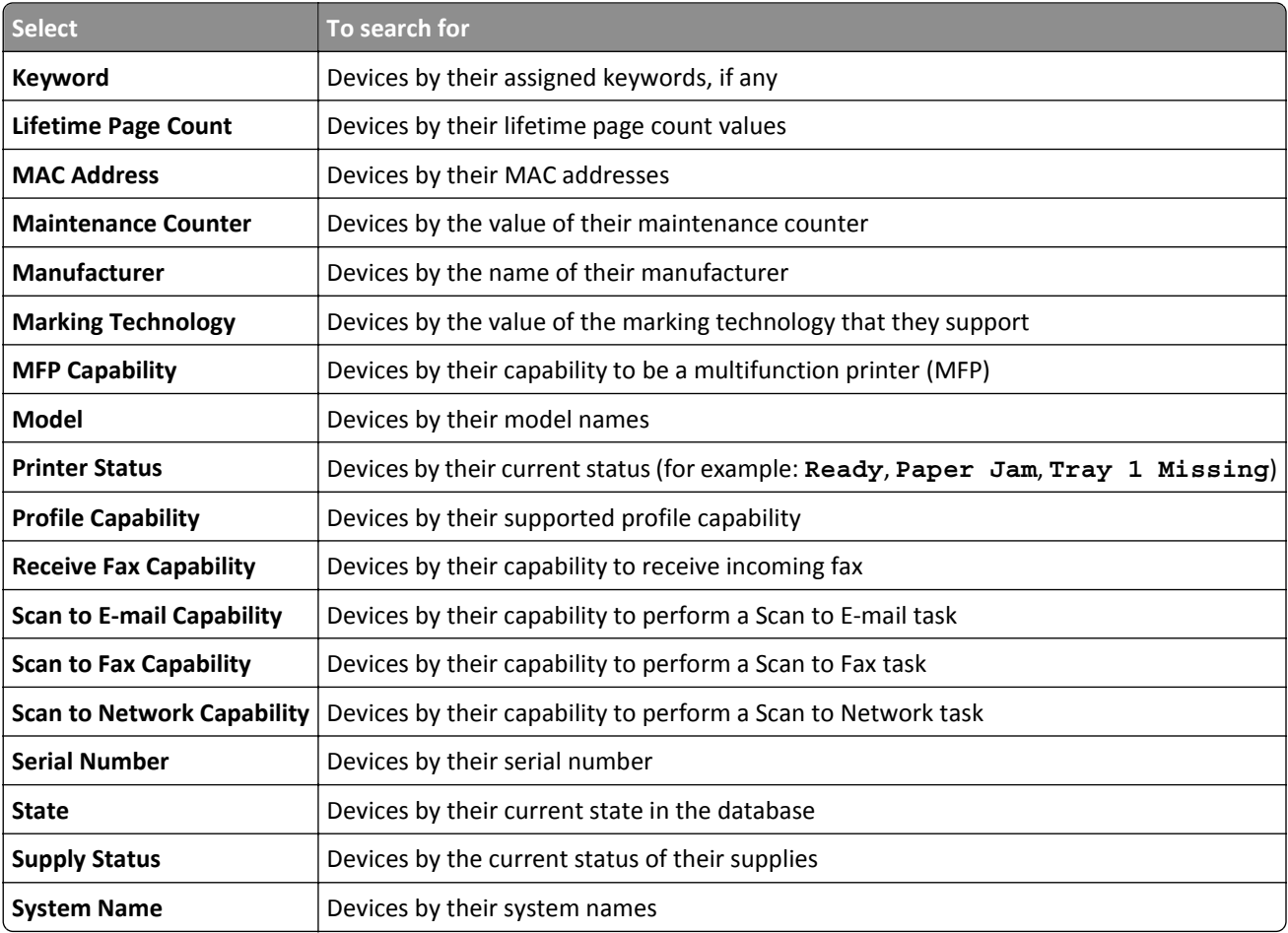

**5** From the Operation menu, select an operator:

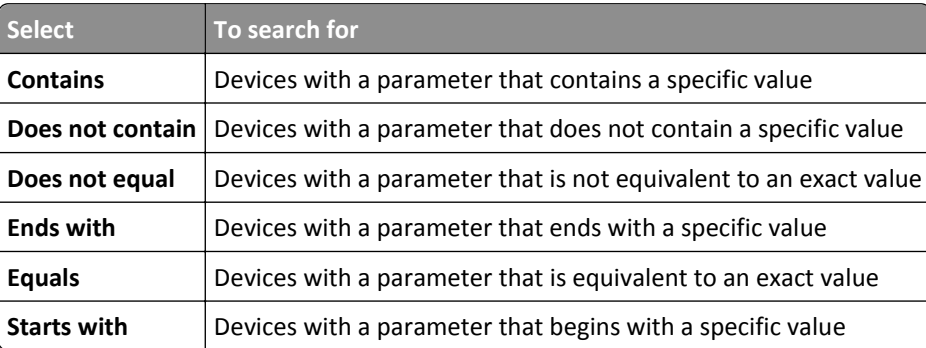

**6** From the Value field or drop-down menu, enter the value of the parameter.

**Note:** If you want to delete the criterion, then click **X**.

**7** Click **OK** to begin the search.

The located devices appear in the Search Results area.

**8** From the Search Results Summary area, select a criterion to quickly and easily refine the results of your bookmarked search.

# <span id="page-24-0"></span>**Working with bookmarks**

Bookmarks denote a saved search.

When a device enters the system and meets the criteria specified for a bookmark, the device is included in the search results whenever the bookmark is selected.

### **Creating bookmarks**

**1** From the Bookmarks and Searches drop-down menu, select the bookmark that represents the group of devices from which you would like to begin your search.

To refine the search, click **Advanced Search**.

- **2** If necessary, under Search Results Summary, click the available subcategories to further refine the search.
- **3** When the device or group of devices that you want appears in the search window, click  $\blacksquare$ .
- **4** Enter a name for the bookmark, and then click **OK**.

#### **Accessing bookmarks**

- **1** From the Bookmarks and Searches drop‑down menu, select the bookmark you want to view.
- **2** If necessary, under Search Results Summary, click the available subcategories to further refine the search.

### **Deleting bookmarks**

- **1** From the Bookmarks and Searches drop‑down menu, select **Manage bookmarks**.
- **2** Select the bookmark(s) you want to delete, and then click  $\rightarrow$ .
- **3** Click **Yes**, and then click **Close**.

# **Using categories and keywords**

Keywords let you assign custom tags to devices, providing additional flexibility in locating and organizing devices in the system. Group keywords into categories, and then assign multiple keywords from multiple categories to a device.

Before you can create a keyword, first create a category to which the keyword belongs.

For example, you can create a category called **Location**, and then create keywords within that category. Examples of keywords within the Location category might be **Building 1**, **Building 2**, or something more specific for your business needs.

After creating the categories and keywords, you can then assign the keywords to multiple devices. You can search for devices based on keywords assigned to them, and then bookmark the results of your search for future use.

### <span id="page-25-0"></span>**Adding, editing, or deleting categories**

- **1** If necessary, from the Assets tab, click **Keywords** to show the Keywords section.
- **2** From the Category pane, click  $\blacklozenge$  to add,  $\blacklozenge$  to edit, or  $\blacktriangleright$  to delete a category.

**Note:** Deleting a category also deletes its keywords and removes them from the devices to which the keywords are assigned.

**3** Follow the instructions on the computer screen.

### **Adding, editing, or deleting keywords**

- **1** If necessary, from the Assets tab, click **Keywords** to show the Keywords section.
- **2** From the Keywords pane, do one of the following:
	- **•** To add a keyword:
		- **a** From the Category pane, select a category where the keyword belongs.
		- **b** From the Keyword pane, click  $\biguparrow$ .
		- **c** Type the name of the new keyword, and then press **Enter**.
	- **•** To edit a keyword:
		- **a** Select an existing keyword, and then click  $\blacktriangleright$ .
		- **b** Edit the name, and then press **Enter**.
	- **•** To delete a keyword:
		- **a** Select an existing keyword, and then click  $\rightarrow$ .
		- **b** Click **Yes**.

**Note:** Deleting a keyword removes it from the devices to which it is assigned.

#### **Assigning keywords to a device**

**1** If necessary, from the Assets tab, click **Keywords** to show the Keywords section, and then select a keyword.

**Note:** To select multiple keywords, use **Shift** + **click** or **Ctrl** + **click**.

**2** Select the check box beside the IP address of the device where you want the keyword assigned.

**Note:** You can select multiple or all devices.

- **3** Click  $\mathbf{\hat{X}}$ .
- **4** From the Task Information area, verify that the task is complete.
- **5** To verify if the keyword is successfully assigned to the device, see the device properties by selecting the IP address of the device.

From the Identification Property section, the new value of the keyword for the device appears.

### <span id="page-26-0"></span>**Removing an assigned keyword from a device**

- **1** From the Assets tab, select the check box beside the IP address of the device from which you want to remove a keyword.
- **2** If necessary, click **Keywords** to show the Keywords section.
- **3** Select a keyword, and then click  $\overrightarrow{)}$ .
- **4** Select the keyword you want to remove, and then click **OK**.

**Note:** To select multiple keywords, use **Shift** + **click** or **Ctrl** + **click**.

- **5** From the Task Information area, verify that the task is complete.
- **6** To verify if the keyword is successfully removed from the device, do this:
	- **a** Select the IP address of the device.
	- **b** From the Identification Property section, make sure the keyword no longer appears.

# <span id="page-27-0"></span>**Managing policies**

A policy is a collection of configuration information that can be assigned to a device or a group of devices of the same model. Verify that the configuration information for a device or group of devices matches the particular policy by performing a conformance check. If the conformance check indicates that the device is not in conformance with the policy, then you can choose to enforce the policy on the device or group of devices.

Create policies by a preset functional type:

**•** Paper

- **•** Copy **•** General
- **•** Email/FTP **•** Network
- **•** Fax
- **•** Flash Drive **•** Print
- **•** Firmware **•** Security

**Note:** For more information about the security policy, see ["Understanding the security policy" on](#page-28-0) [page 29](#page-28-0).

Each type of policy contains exclusive settings that guarantee that conflicting settings do not occur when assigning multiple types of policies to a device.

# **Creating a policy**

### **Creating a new policy**

- **1** If necessary, from the Policies tab, click **Device Policies** to show the Device Policies section.
- **2** Click  $\bigstar$ , and then type the name of the new policy.

**Note:** Make sure the policy name for each device model is unique and does not yet exist in the database.

- **3** From the Supported Models list, select a device.
- **4** From the Type drop-down menu, select a type of policy and then click **OK**.
- **5** From the New Policy dialog, select the **Setting Name** check box.

All settings are automatically selected, enabling you to customize each setting.

- **6** Clear the check box beside a setting to *exclude* it when running a policy conformance check or policy enforcement task.
- **7** Select a value for each setting that you want to include when running a policy conformance check or policy enforcement task.
- **8** Click **Save**.

### **Creating a policy from a device**

- **1** From the Policies tab, select the check box beside the IP address of the device.
- **2** Click **Device Policies** to show the Device Policies section, and then click  $\left| \right|$ .
- <span id="page-28-0"></span>**3** In the Name field, type the name of the new policy.
- **4** Select the policy type, and then click **OK**.

**Note:** You may also select multiple or all policy types.

- **5** If necessary, edit the settings of the newly created policy.
	- **a** From the Device Policies section, select the name of the newly created policy, and then click  $\blacksquare$ .
	- **b** Select a value for each setting that you want to include when running a policy conformance check or policy enforcement task.
	- **c** Clear the check box beside a setting to *exclude* it when running a policy conformance check or policy enforcement task.
	- **d** Click **Save**.
- **6** Make sure the settings in the newly-created policy contain valid values.

If the policy appears in red text and its name begins with an exclamation point, then it cannot be assigned to a device. This means that one or more settings in the policy contain an invalid value, and therefore cannot be enforced on a device in its current state.

To make a policy assignable to a device, do the following:

- **a** Select the policy, and then click  $\mathcal{L}$ .
- **b** Enter a valid value for the settings, and then click **Save**.
- **c** If a warning message appears, then take note of the settings with invalid values.
- **d** Click **No**, and then enter a valid value for each of the specified settings.
- **e** Click **Save**.
- **f** If necessary, repeat step c through step e until the warning message no longer appears.

# **Understanding the security policy**

Markvision can configure the setup of security-enabled Lexmark devices, including the security settings of the various device functions as well as how remote communication is done.

When using the security policy, make sure you are using *only* Markvision to manage the security settings in your devices. If you are using some other system along with Markvision, then this will result in unexpected behavior.

The security policy can be assigned only to a specific subset of devices. To view the complete list of supported devices, see the *Release Notes*.

**Note:** You can only clone security policy.

### **Understanding secured devices**

There may be various configurations for a secured device. However, Markvision currently supports only devices that are *fully unrestricted* or *fully restricted*.

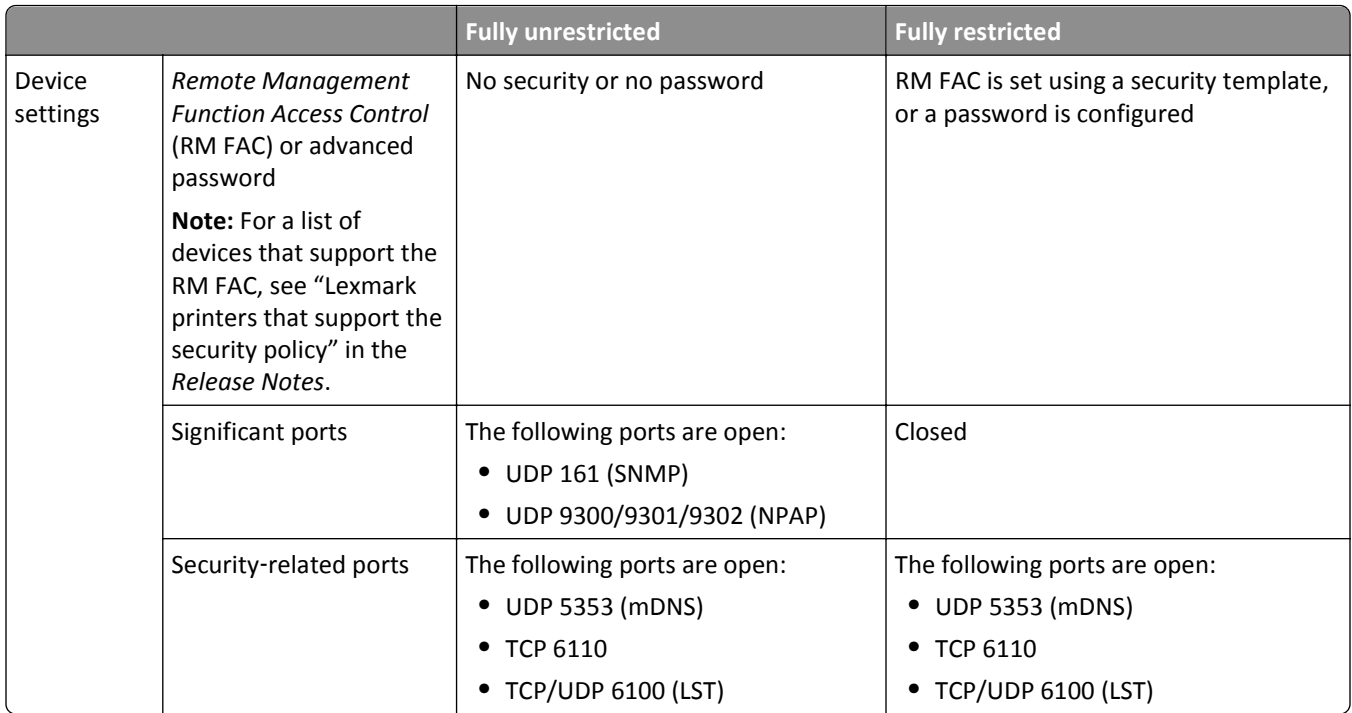

<span id="page-30-0"></span>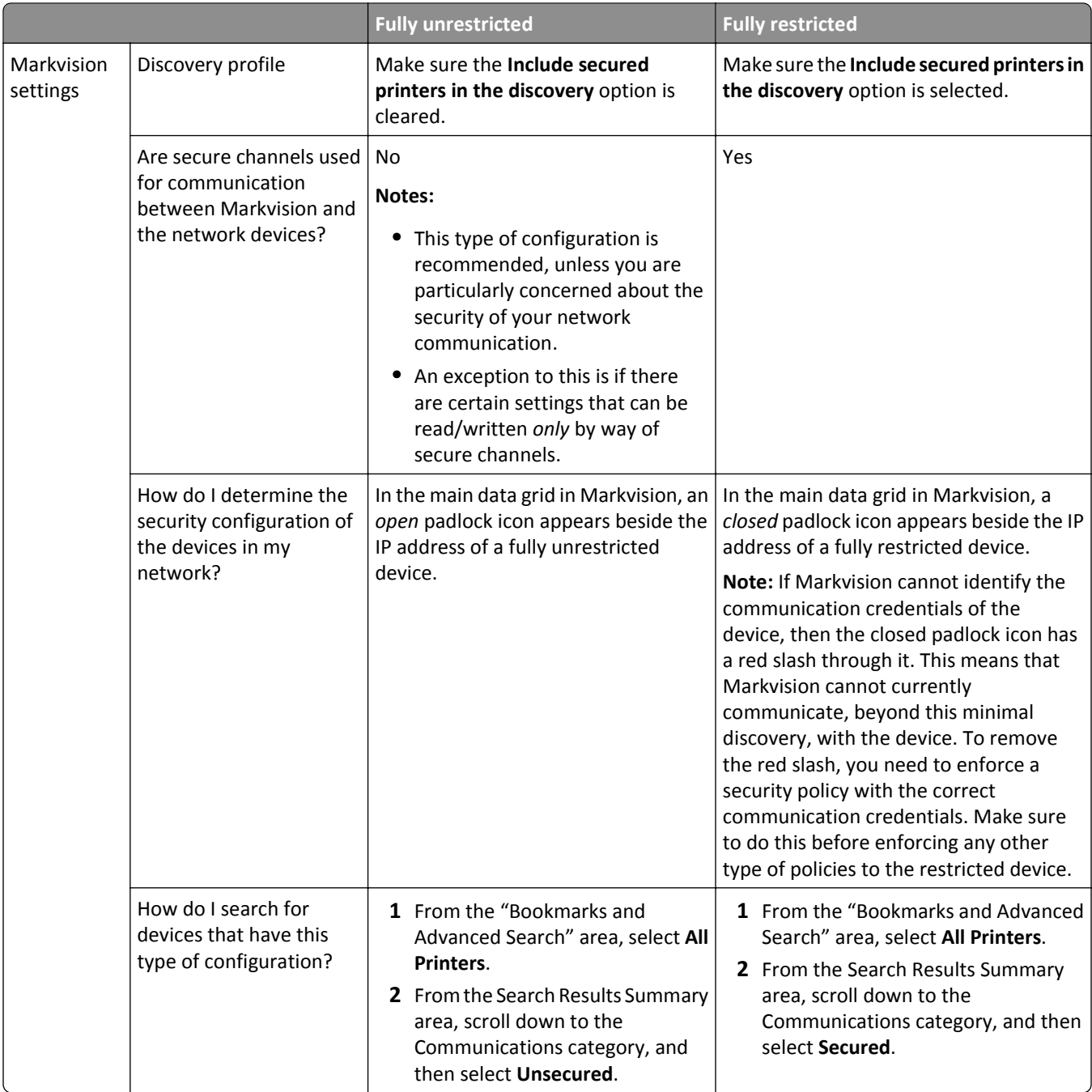

#### **Notes:**

- **•** If the device or discovery profile does not adhere to one of these scenarios, then there will likely be an unexpected or undefined behavior.
- **•** Make sure that the device is in the proper state and the discovery profile is configured correctly *before* discovering the device. Changing one or the other after executing the discovery profile will likely result in unexpected or undefined behavior.

## **Understanding settings for security policies**

Use the security policy to customize the security settings of a network device.

<span id="page-31-0"></span>For Markvision to effectively perform remote management functions on a network device, make sure the security policy adheres to the following parameters:

- **•** From the General Settings section of the security policy, the following port access settings are set to **Enabled** or **Secure and Unsecure**:
	- **–** Port Access: TCP/UDP (6110/6100)
	- **–** Port Access: mDNS (UDP 5353)

To enable mDNS from the Embedded Web Server, navigate to either of the following:

- **• Settings** > **Network/Ports** > **TCP/IP** > **Enable mDNS** > **Submit**
- **• Configuration** > **Network/Ports** > **TCP/IP** > **mDNS** > **Submit**
- **•** From the Access Controls section (if available for the device model), the NPA Network Adapter Setting Changes and Firmware Updates settings are set to **No Security**.
- **•** The following sections (if available for the device model) are read-only and cannot be edited:
	- **–** Access Controls
	- **–** Security Templates
		- **Note:** Building blocks under the Authentication Setup column may need the credentials provided.
	- **–** Miscellaneous Settings

**Note:** The Access Controls, Security Templates, and Miscellaneous Settings sections are not available for all device models. For more information, see "Lexmark printers that support the security policy" in the *Release Notes*.

#### **Using building blocks from an eSF application**

If you want to use the building block from an Embedded Solutions Framework (eSF) application for the security policy, then first make sure that the eSF application is manually installed on all affected devices. Markvision does *not* enforce installation of the application when enforcing a security policy.

**Note:** Only the internal settings available to all eSF applications will be cloned, checked for conformance, or enforced by way of the security policy.

## **Cloning a security policy**

#### **Cloning a security policy to restrict devices**

#### **Step 1. Configure a device to be restricted using its Embedded Web Server.**

After configuring a device to be restricted, use that device as the master device that you will clone for a security policy.

**1** If the device model supports the Remote Management access control, then set the access control to an existing security template. If the device does not support the Remote Management access control, then configure an advanced password. Do one of the following:

**Note:** For a list of devices that support the Remote Management access control, see "Lexmark printers that support the security policy" in the *Release Notes*.

#### **Configuring the Remote Management access control**

- **a** From Markvision, click **Service Desk**.
- **b** Locate the device that you want to configure, and then select its IP address.
- **c** Click **Embedded Web Page** > **Settings** > **Security** > **Security Setup**.
- **d** From the Advanced Security Setup section, click **Access Controls**.
- **e** Scroll to Remote Management, and then from its drop‑down menu, select a security template.

**Note:** The security template must specify authentication only.

**f** Click **Submit**.

#### **Configuring an advanced password**

- **a** From Markvision, click **Service Desk**.
- **b** Locate the device that you want to configure, and then select its IP address.
- **c** Click **Embedded Web Page** > **Configuration** > **Security**.
- **d** Click **Create/Change Password** or **Create Password**.
- **e** If necessary, click **Create Advanced Password**, and then type a password.
- **f** Confirm the password by typing it again in the next field, and then click **Submit**.
- **2** Make sure the significant ports are closed and the security ports are open.

**Note:** If applicable, you may select **Secure Mode**, and then skip to step 3.

- **a** From the Embedded Web Server, click **Settings** or **Configuration**, and then click **Security** > **TCP/IP Port Access**.
- **b** Locate the following significant ports, and then if necessary, clear the check boxes beside them or select **Disabled** from the drop‑down menus.
	- **• UDP 161 (SNMP)**
	- **• UDP 9300/9301/9302 (NPAP)**
- **c** Locate the following security ports, and then make sure the check boxes beside them are selected or that **Secure** and Unsecure is selected from the drop-down menus.
	- **• UDP 5353 (mDNS)**
	- **• TCP 6110**
	- **• TCP/UDP 6100 (LST)**
- **d** Click **Submit**.
- **3** Configure other security settings.
	- **a** From the Embedded Web Server, click **Settings** or **Configuration**, and then click **Security**.
	- **b** Make other changes to the security settings as necessary.
	- **c** After making other changes, click **Settings** or **Configuration**, and then click **Security** > **View Security Summary** (if available on the device model).
	- **d** Verify that your changes are reflected in the summary page.

**Note:** If you are using an advanced password instead of the Remote Management access control, then you do not have to use the Embedded Web Server to restrict the master device. You can use Markvision to create a security policy from any device, and then configure the Advance Password and port settings from the General Settings section of the policy.

#### **Step 2. Make sure Markvision recognizes your master restricted device.**

- **1** Create a discovery profile. For more information about creating a discovery profile, see ["Creating a discovery profile"](#page-15-0) [on page 16](#page-15-0).
- **2** From the "Discovery Profile Add" dialog, make sure **Include secured printers in the discovery** is selected.

**3** To execute the discovery profile, click .

**Note:** At this point, the device is "partially discovered." This means that Markvision has discovered the device with limited information, but will not be able to perform additional functions with the device such as policy conformance, policy enforcement, and audit. To acquire its complete information, you need to supply the communication credentials of the device.

#### **Step 3. Start the cloning process.**

- **1** From Markvision, click **Policies**.
- **2** Locate your master restricted device, and then select the check box beside its IP address.
- **3** If necessary, click **Device Policies**, and then click  $\boxed{\mathbf{F}}$
- **4** In the Name field, type the name of the new security policy.
- **5** Make sure the Security policy type is selected.
- **6** Enter the required credentials to authenticate with the device, and then click **OK**.

**Note:** Use the credentials from the security template that you set in the Remote Management access control, or use the advanced password that you configured.

**7** Allow the cloning process to complete.

If the policy appears in red text, then it means there are missing credentials, and therefore cannot be assigned to a device in its current state. To make the policy assignable to a device, enter the correct credentials for the device.

- **8** Edit the settings of the new security policy, and make sure the settings in the policy contain current and valid values.
	- **a** From the Device Policies section, select the name of the policy, and then click  $\bullet$ .
	- **b** Select a value for each setting that you want to include when running a policy conformance check or policy enforcement task.
	- **c** Clear the check box beside a setting to *exclude* it when running a policy conformance check or policy enforcement task.
	- **d** Type the security password, and then click **Save**.

#### **Notes:**

- **•** If a new password has been created for the policy after enforcement, then this new password becomes the current password. You will need to update the Device Credentials tab with the current password for successful future enforcement and conformance checks.
- **•** For more information about valid settings for a security policy, see ["Understanding settings for security](#page-30-0) [policies" on page 31.](#page-30-0)
- **9** Assign the security policy to unrestricted devices that are of the same model as the master restricted device. For more information about assigning a policy to multiple devices, see ["Assigning a policy" on page 38](#page-37-0).
- **10** Enforce the security policy to the selected devices.

For more information about enforcing a policy, see ["Enforcing a policy" on page 39](#page-38-0).

**11** Rediscover the devices.

The devices are now restricted. In addition, Markvision now knows the device communication credentials and can use these credentials to execute tasks in both the Assets and Policies service areas.

#### <span id="page-34-0"></span>**Cloning a security policy to unrestrict devices**

#### **Step 1. Configure a device to be unrestricted using its Embedded Web Server.**

After configuring a device to be unrestricted, use that device as the master device that you will clone for a security policy.

**1** If the device model supports the Remote Management access control, then set the access control to **No Security**. If the device does not support the Remote Management access control, then remove the advanced password. Do one of the following:

**Note:** For a list of devices that support the Remote Management access control, see "Lexmark printers that support the security policy" in the *Release Notes*.

#### **Configuring the Remote Management access control**

- **a** From Markvision, click **Service Desk**.
- **b** Locate the device that you want to configure, and then select its IP address.
- **c** Click **Embedded Web Page** > **Settings** > **Security** > **Security Setup**.
- **d** From the Advanced Security Setup section, click **Access Controls**.
- **e** Scroll to **Remote Management**, and then from the drop‑down menu, select **No Security**.
- **f** Click **Submit**.

#### **Removing the advanced password**

- **a** From Markvision, click **Service Desk**.
- **b** Locate the device that you want to configure, and then select its IP address.
- **c** Click **Embedded Web Page** > **Configuration** > **Security**.
- **d** Click **Create/Change Password** or **Create Password**.
- **e** If necessary, click **Create Advanced Password**.
- **f** Clear the Password fields, and then click **Submit**.
- **2** Make sure the significant ports and security ports are open.
	- **a** From the Embedded Web Server, click **Settings** or **Configuration**, and then click **Security** > **TCP/IP Port Access**.
	- **b** Locate the following ports, and then make sure they are selected or set to **Secure and Unsecure**.

Significant ports

- **• UDP 161 (SNMP)**
- **• UDP 9300/9301/9302 (NPAP)**

Security ports

- **• UDP 5353 (mDNS)**
- **• TCP 6110**
- **• TCP/UDP 6100 (LST)**
- **c** Click **Submit**.
- **3** Configure other security settings.
	- **a** From the Embedded Web Server, click **Settings** or **Configuration**, and then click **Security**.
	- **b** Make other changes to the security settings as necessary.
- **c** After making other changes, click **Settings** or **Configuration**, and then click **Security** > **View Security Summary** (if available on the device model).
- **d** Verify that your changes are reflected in the summary page.

**Note:** If you are using an advanced password instead of the Remote Management access control, then you do not have to use the Embedded Web Server to unrestrict the master device. You can use Markvision to create a security policy from any device, and then configure the Advance Password and port settings from the General Settings section of the policy.

#### **Step 2. Make sure Markvision recognizes your master unrestricted device.**

- **1** Create a discovery profile. For more information about creating a discovery profile, see ["Creating a discovery profile"](#page-15-0) [on page 16](#page-15-0).
- **2** From the "Discovery Profile Add" dialog, make sure the **Include secured printers in the discovery** check box is cleared.
- **3** To execute the discovery profile, click  $\blacktriangleright$ .

#### **Step 3. Start the cloning process.**

- **1** From Markvision, click **Policies**.
- **2** Locate your unrestricted device, and then select the check box beside its IP address.
- **3** If necessary, click **Device Policies**, and then click  $\boxed{\bullet}$ .
- **4** In the Name field, type the name of the new security policy.
- **5** Make sure the Security policy type is selected.
- **6** Enter the required credentials to authenticate with the device, and then click **OK**.

**Note:** Use the credentials from the security template that you set in the Remote Management access control, or use the advanced password that you configured.

**7** Allow the cloning process to complete.

If the policy appears in red text, then it means there are missing credentials, and therefore cannot be assigned to a device in its current state. To make the policy assignable to a device, enter the correct credentials for the device.

- **8** Edit the settings of the new security policy, and then make sure the settings in the policy contain current and valid values.
	- **a** From the Device Policies section, select the name of the policy, and then click  $\bullet$ .
	- **b** Select a value for each setting that you want to include when running a policy conformance check or policy enforcement task.
	- **c** Clear the check box beside a setting to *exclude* it when running a policy conformance check or policy enforcement task.
	- **d** Click **Save**.

**Notes:**

**•** If a new password has been created for the policy after enforcement, then this new password becomes the current password. You will need to update the Device Credentials tab with the current password for successful future enforcement and conformance checks.

- <span id="page-36-0"></span>**•** For more information about valid settings for a security policy, see ["Understanding settings for security](#page-30-0) [policies" on page 31.](#page-30-0)
- **9** Assign the security policy to unrestricted devices that are of the same model as the master unrestricted device.

**Notes:**

- **•** For more information about assigning a policy to multiple devices, see ["Assigning a policy" on page 38](#page-37-0).
- **•** If one of the selected devices is restricted, then it will become unrestricted after policy enforcement.
- **10** Enforce the security policy to the selected devices.

For more information about enforcing a policy, see ["Enforcing a policy" on page 39](#page-38-0).

**11** Rediscover the devices.

The devices are now unrestricted and can be used by all the service areas.

## **Changing the communication credentials of a restricted device**

*Communication credentials* are needed to authenticate with a network device by way of Lexmark Secure Transport (LST). Communication credentials can be a combination of any of the following: user name, realm, password, and *personal identification number* (PIN).

**Note:** Some device models support passwords only. For more information, see "Lexmark printers that support the security policy" in the *Release Notes*.

There are two types of communication credentials building blocks:

- **• Final authority**—The building block is the final authority when it comes to credential authentication or authorization. Some examples are passwords or PINs.
- **• Pass-through authority**—The building block passes the credentials along to an external authority for authentication or authorization. Some examples of an external authority are Lightweight Directory Access Protocol (LDAP) and Kerberos.

#### **Changing the credentials of a final authority building block**

**Note:** The Access Controls and Security Templates security policy options are not available for all device models. For more information, see "Lexmark printers that support the security policy" in the *Release Notes*.

- **1** If necessary, from the policies tab, click **Device Policies** to show the Device Policies section.
- **2** Select the restricted security policy that you want, and then click  $\blacktriangleright$  > **Access Controls**.
- **3** Locate **Remote Management**, and then note its value.
- **4** Click **Security Templates**.
- **5** From the Authentication Setup column, select the building block beside the value you noted in step 3.
- **6** In the Password field, type the new password.
- **7** Confirm the password by typing it again in the next field, and then click **Save**.
- **8** Enforce the restricted security policy to its assigned devices.

When the enforcement task successfully completes, the device communication credentials are then updated.

#### <span id="page-37-0"></span>**Changing the credentials of a pass**‑**through authority building block**

- **1** From the external authority that you are using, make the changes to the credentials.
- **2** From the Markvision Web page, click **Policies** > **Device Policies** to show the Device Policies section.
- **3** Select the restricted security policy that you want, and then click  $\bullet$  > **Device Credentials**.
- **4** From the Device Credentials section, update the current values to the new values you entered in the external authority.
- **5** Click **Save**.
- **6** Enforce the restricted security policy to its assigned devices. When the enforcement task successfully completes, Markvision can communicate with the devices again.

# **Assigning a policy**

- **1** If necessary, from the Policies tab, click **Device Policies** to show the Device Policies section.
- **2** Select a policy.

**Notes:**

- **•** To select multiple policies, use **Shift** + **click** or **Ctrl** + **click**.
- **•** You may assign multiple types of policies to a device at the same time, but you can only use one policy for each policy type.
- **3** Select the check box beside the IP address of the device to which you want the policy assigned.

**Note:** You may also select multiple or all devices.

```
4 Click \overrightarrow{ }
```
In the Policy Type column, a question mark appears beside the device you selected.

The question mark indicates that the device is not yet verified to be in conformance with the assigned policy.

# **Editing or deleting a policy**

- **1** If necessary, from the Policies tab, click **Device Policies** to show the Device Policies section.
- **2** Select a policy, and then do one of the following:
	- To edit the policy, click .
		- **a** In the Policy Name field, type the new name of the policy, if applicable.
		- **b** Select a value for each setting that you want to include when running a policy conformance check or policy enforcement task.
		- **c** Clear the check box beside a setting to *exclude* it when running a policy conformance check or policy enforcement task.
		- **d** Click **Save**.
	- To delete the policy, click  $\rightarrow$ , and then click Yes.

# <span id="page-38-0"></span>**Checking conformity with a policy**

**1** From the Policies tab, select the check box beside the IP address of the device.

**Note:** You may also select multiple or all devices.

- **2** Click **Conformance**.
- **3** From the Conformance Check Policies dialog, select a policy type, and then click **OK**.
- **4** From the Policy Type column, verify that a check mark appears beside the device you selected.
- **5** If a question mark or X appears, then click  $\equiv$  to view specific details.

**Note:** A policy conformity check can be scheduled to occur at a predetermined time or on a regular basis. For more information, see ["Scheduling tasks" on page 53](#page-52-0).

# **Enforcing a policy**

**1** From the Policies tab, select the check box beside the IP address of the device.

**Note:** You may also select multiple or all devices.

- **2** Click **Enforce**.
- **3** From the Enforce Policies dialog, select a policy type, and then click **OK**.
- **4** Click  $\equiv$  to check that the policy enforcement is complete.

**Note:** A policy enforcement task can be scheduled to occur at a predetermined time or on a regular basis. For more information, see ["Scheduling tasks" on page 53](#page-52-0).

# **Removing a policy**

- **1** From the Policies tab, select the check box beside the IP address of the device.
- 2 If necessary, click **Device Policies** to show the Device Policies section, and then click  $\overrightarrow{)}$ .
- **3** From the Remove Policy dialog, select a policy, and then click **OK**.

**Note:** You may also select multiple policies.

# <span id="page-39-0"></span>**Managing the Service Desk**

## **Working with policies**

Before attempting to resolve a problem on a device, first make sure the device is in conformance with its assigned policies.

### **Checking device conformity with policies**

**1** From the Service Desk tab, select the check box beside the IP address of the device.

**Note:** You may also select multiple or all devices.

- **2** Click **Conformance**.
- **3** From the Conformance Check Policies dialog, select a policy type, and then click **OK**.
- **4** From the Task Information area, wait for the task to complete.
- **5** Click **the Click** to view results of the conformity check.

### **Enforcing policies**

- **1** From the Service Desk tab, select the check box beside the IP address of the device. **Note:** You may also select multiple or all devices.
- **2** Click **Enforce**.
- **3** From the Enforce Policies dialog, select a policy type, and then click **OK**.
- **4** From the Task Information area, wait for the task to complete.
- **5** Click **the verify that the policy enforcement is complete.**

## **Working with a device**

#### **Checking the status of a device**

**1** Locate a device using Bookmarks or Advanced Search.

**Note:** You can use the categories in the Search Results Summary area to narrow down the list of devices found.

- **2** Select the check box beside the IP address of the device, and then click **Collect current status**.
- **3** From the Printer Status and Supply Status columns, take note of the icon beside the device.

<span id="page-40-0"></span>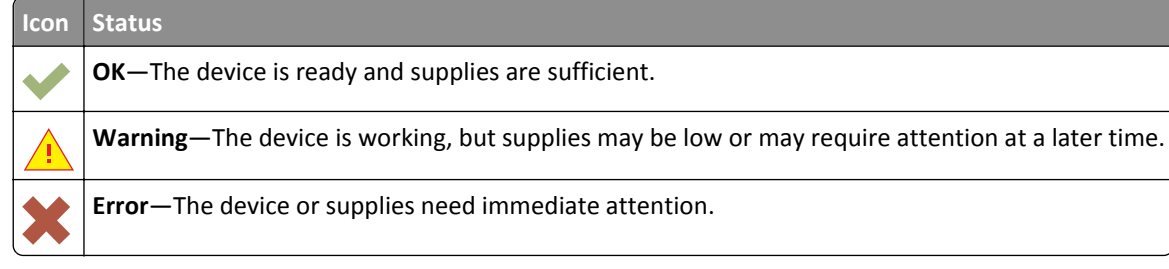

**4** Click **Work with Device** to view details on the status of the device.

### **Viewing a device remotely**

**Note:** This feature is only available for devices that support remote viewing.

- **1** From the Service Desk tab, select the check box beside the IP address of the device.
- **2** Click **Work with Device**.

A dialog appears, showing the device details and a picture of the device.

**3** Click **Remote Operator Panel** > **Click here to continue**.

Another dialog appears, remotely showing a dynamic display of the device control panel in its current state.

**4** From the lower left side, refer to the keyboard key equivalent for each of the device button commands.

**Note:** The location of the keyboard key equivalent may differ depending on the device model.

## **Viewing the embedded Web page**

**Note:** This feature is only available for devices that support remote viewing of its embedded Web page.

- **1** From the Service Desk tab, select the check box beside the IP address of the device.
- **2** Click **Work with Device**.

A dialog appears, showing the device details and a picture of the device.

**3** Click **Embedded Web Page**.

**Note:** From the bottom part of the dialog, you can also select the language that you want to use.

# <span id="page-41-0"></span>**Managing device events**

Event Manager lets you proactively monitor and manage your print fleet. Set a destination to notify yourself or other specified users when a particular incident occurs. Create an automated event when a device sends an alert to the network.

# **Creating a destination**

A destination is a predefined action that executes a set command whenever a specified event occurs across a group of devices. A destination can either be an e-mail notification or a command line prompt for when a custom action is required.

- **1** If necessary, from the Event Manager tab, click **Destinations** to show the Destinations section.
- **2** Click  $\blacktriangleright$ , and then type a unique name for the destination.
- **3** Do one of the following:
	- **•** Select **Command**, and then click **Next**.
		- **a** Type the name of an executable command into the Command Path box.
		- **b** Add keyword(s) to the Command Parameters by selecting a keyword from the Place Holders list, and then  $click$ .
	- **•** Select **E-mail**, and then click **Next**.
		- **a** Make sure you have properly configured the e-mail settings in the System Configuration dialog. For more information, see "Configuring e-[mail settings" on page 45](#page-44-0).
		- **b** Enter values in the appropriate fields:
			- **– From**—Type the e‑mail address of the sender.
			- **– To**—Type the e‑mail address of the recipient.
			- **– CC**—Type the e‑mail addresses of other recipients who will receive a carbon copy of the e‑mail.
			- **– Subject**—Type a subject title if you want the e‑mail to contain a subject title.
			- **– Body**—Type the default e‑mail message.

**Note:** From the Place Holders column, you can use the available *placeholders* as the part of or as the entire subject title. You can also use placeholders as part of an e‑mail message. Placeholders represent the variable elements that, when used, will be replaced by the actual value.

**4** Click **Finish**.

# **Editing or deleting a destination**

- **1** If necessary, from the Event Manager tab, click **Destinations** to show the active destinations.
- **2** Select a destination, and then do one of the following:
	- To edit the destination, click  $\bullet$ .
		- **a** If necessary, edit the destination name, and then click **Next**.
		- **b** If necessary, edit the name of the executable command in the Command Path box.
- <span id="page-42-0"></span>**c** To delete a keyword from the Command Parameters box, double-click the keyword, and then press **Delete**.
- **d** To add more keyword(s) to the Command Parameters box, select a keyword from the Place Holders list, and then click  $\blacktriangleright$ .
- To delete the destination, click  $\rightarrow$ , and then click Yes.

**Warning—Potential Damage:** When you delete a destination, the events associated with it are also deleted.

**3** Click **Finish**.

# **Creating an event**

- **1** From the Event Manager tab, click **Events**.
- **2** Click  $\blacktriangleright$ , and then type a unique name for the event and its description.
- **3** From the Alerts section, select an alert, and then click **Next**.

**Note:** You can select multiple or all alerts.

- **4** Select a destination, and then do either of the following:
	- **•** To trigger the event when the alert becomes active, select **On Active Only**.
	- **•** To trigger the event when the alert becomes active and cleared, select **On Active and Clear**.
- **5** If you want to allow a delay between the arrival of the first active alert in MVE and the triggering of the device, then select **Enable Grace Period**, and then enter the time in hours and minutes.

**Note:** The delay applies only to active alerts and is activated when the first alert is received. The delay will not be reset or extended for duplicate alerts.

**6** Click **Finish**.

# **Creating events using Microsoft Event Viewer**

- **1** Run the command prompt with administrative privileges.
- **2** Go to the root directory where Event Viewer is installed.
- **3** In the command prompt, type **eventcreate /l application /t error /id 1 /so mve /d "\$ {ConfigurationItem.ipAddress}\${alert.name}"** where
	- **• /l** specifies the event location.
	- **• /t** specifies the type of event.
	- **• /id** specifies the event ID.
	- **• /so** specifies the event source.
	- **• /d** specifies the event description.

#### **Notes:**

**•** You need to configure the destination path in MVE. Set the **Command Path (Required)** as **C:\Windows \system32\event.exe** and the **Command Parameters (Optional)** with your created event. For more information on creating a destination, see ["Creating a destination" on page 42.](#page-41-0)

<span id="page-43-0"></span>**•** For more information on Event Viewer, visit **[www.microsoft.com](http://www.microsoft.com)**.

# **Editing or deleting an event**

- **1** If necessary, from the Event Manager tab, click **Events** to show the active events.
- **2** Select an event, and then do one of the following:
	- To edit the event, click  $\bullet$ .
		- **a** If necessary, edit the event name and description.
		- **b** From the Alerts section, add more alerts by selecting them, or remove an alert by clearing the check box beside it.
		- **c** Click **Next**.
		- **d** From the Destinations section, add more destinations by selecting them, or remove a destination by clearing the check box beside it.
		- **e** Select a trigger destination, and then click **Finish**.
	- To delete the event, click  $\rightarrow$ , and then click Yes.

# **Assigning an event to a device**

- **1** From the Event Manager tab, select the check box beside the IP address of the device.
- **2** If necessary, click **Events** to show the active events.
- **3** Select an event, and then click  $\overrightarrow{ }$ .

# **Removing an event from a device**

- **1** From the Event Manager tab, select the check box beside the IP address of the device.
- **2** If necessary, click **Events** to show the active events.
- **3** Select an event, and then click  $\mathbf{\hat{x}}$ .

# **Displaying event details**

**1** From the Event Manager tab, locate a device using Bookmarks or Advanced search.

**Note:** You can use the categories in the Search Results Summary area to narrow down the list of devices found.

**2** From the Search Results area, select the check box beside the IP address of a device.

**Note:** If you do not know the IP address of the device, then locate the device under the System Name column.

**3** Click **Properties**.

A dialog appears, showing the current active conditions and event details assigned to the device.

# <span id="page-44-0"></span>**Performing other administrative tasks**

# **Downloading generic files**

The application lets you download miscellaneous files from the Markvision Server to one or more devices on a network. This allows for the instant distribution of various file types including *universal configuration files* (UCF) to any devices that the application manages.

- **1** From the Header area, click
- **2** From the Include Printers menu, select a device group or an available bookmark.
- **3** Click **Browse**, and then navigate to the folder where the file is saved.
- **4** Select the file you want to download, and then click **Open**.
- **5** From the Destination menu, select one of the following:
	- **• Configuration File (HTTPS)**—This downloads a configuration file to the printer.
	- **• Firmware Update**—This downloads a firmware update for the devices.
	- **• Print (FTP)**—This downloads a printable file over an FTP network.
	- **• Print (raw socket)**—This downloads a printable file from the computer.
	- **• UCF Configuration (HTTP)**—This downloads a printer UCF.
	- **• UCF Configuration (FTP)**—This downloads a network UCF.
- **6** Click **Download**.

#### **Notes:**

- **•** The Generic File Download task will not be available when the Printer Lockdown option is enabled.
- **•** A Generic File Download task can be scheduled to occur at a predetermined time or on a regular basis. For more information, see ["Scheduling tasks" on page 53](#page-52-0).

# **Configuring e**‑**mail settings**

#### **Notes:**

- **•** You need to configure the Simple Mail Transfer Protocol (SMTP) settings so Markvision can send e-mail notifications for alerts and error messages.
- **•** If you enable the SMTP configuration now, and then disable it later, then Markvision will no longer be able to send e-mail notifications for alerts and error messages.
- **1** From the Header area, click  $\rightarrow$  > **E-mail** tab.
- **2** Select the **Enable SMTP Configuration** check box, and then enter values in the appropriate fields:
	- **• SMTP Mail Server**—Type the mail server information.
	- **• Port**—Type the port number of the SMTP mail server.
	- **• From**—Type the e‑mail address of the sender.
- <span id="page-45-0"></span>**3** If a user needs to log in before sending the e-mail, then select the **Login Required** check box.
	- **a** Type the login information and password.
	- **b** Confirm the password by typing it again.
- **4** Click **Apply** > **Close**.

# **Configuring system settings**

- **1** From the Header area, click > **General** tab.
- **2** From the Hostname Source section, select the source for the system where you want to acquire the host name for a device, and then click **Apply**.
- **3** From the Event Manager section, set the interval the system should wait before reregistering with devices for alerts, and then click **Apply**.
- **4** From the Results Summary section, set the number of results to show, and then click **Apply**.

# **Adding, editing, or deleting a user in the system**

- **1** From the Header area, click  $\sim$  > User tab.
- **2** Do one of the following:
	- To add a user, click **+**.
		- **a** Enter the necessary details.
		- **b** From the Roles section, select the role of the new user, and then click **OK**.

A user may be assigned any one or multiple roles:

- **– Admin**—The user can access and perform tasks in all tabs. Only users assigned to this role have administrative privileges, such as adding more users to the system or configuring system settings.
- **– Assets**—The user can only access and perform tasks found in the Assets tab.
- **– Event Manager**—The user can only access and perform tasks found in the Event Manager tab.
- **– Policies**—The user can only access and perform tasks found in the Policies tab.
- **– Service Desk**—The user can only access and perform tasks found in the Service Desk tab.
- Select an existing user, and then click  $\bullet$  to edit, or  $-$  to delete.
- **3** Follow the instructions on the computer screen.

**Note:** Three consecutive failed login attempts disable the user account; and it can only be re-enabled by an Administrator. However, if the user is the only user in the system with Admin role, then the account is suspended temporarily for only about five minutes.

# <span id="page-46-0"></span>**Enabling LDAP server authentication**

Lightweight Directory Access Protocol (LDAP) is a standards-based, cross-platform, extensible protocol that runs directly on top of TCP/IP and is used to access specialized databases called *directories*.

Markvision administrators can use the company LDAP server to authenticate user IDs and passwords. This eliminates the need for users to maintain a separate login ID and password just for Markvision.

Markvision first attempts authentication against the valid user credentials present in the system. If Markvision is unable to authenticate the user on its first attempt, then it attempts authentication against users registered in the LDAP server. However, if a user has the same user name in both the internal Markvision server and external LDAP Directory server, then Markvision will use the credentials stored in its internal server. This means that the user needs to use the Markvision password and *not* the LDAP password.

As a prerequisite, the LDAP server must contain user groups that correspond to roles defined in ["Adding, editing, or](#page-45-0) [deleting a user in the system" on page 46](#page-45-0).

### **Step 1. Configure the authentication settings**

- **1** From the Header area, click > **LDAP** tab.
- **2** From the Authentication Information section, type the values in the appropriate fields.
	- **• Server**—Type the IP address or the host name of the LDAP Directory server where the authentication will be performed.

If you want to use encrypted communication between the MVE server and the LDAP Directory server, then do the following:

- **a** Use the *fully qualified domain name* (FQDN) of the server host.
- **b** Access the network host file, and then create an entry to map the server host name to its IP address.

**Notes:**

- **–** In a UNIX/Linux operating system, the network host file is typically found at **/etc/hosts**.
- **–** In a Windows operating system, the network host file is typically found at **%SystemRoot%\system32\drivers\etc**.
- **–** The Transport Layer Security (TLS) protocol requires that the server host name matches the name of the "Issued To" host specified in the TLS certificate.
- **• Port**—Enter the port number that will be used by the local computer to communicate with the LDAP Community server.

The default port number is 389.

• **Root DN**—Type the base-distinguished name of the root node. In the LDAP Community server hierarchy, this should be the direct ancestor of the user node and group node. In this illustration, you would type **dc=mvptest,dc=com** in the Root DN field.

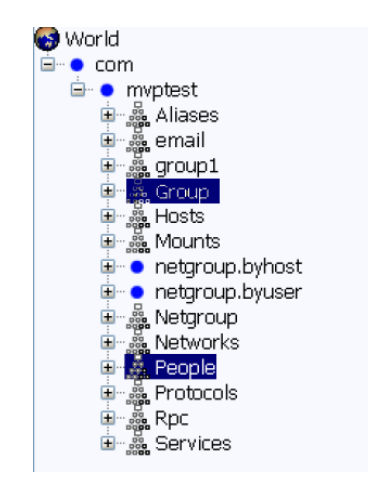

**Note:** When specifying the Root DN, make sure that only **dc** and **o** are part of the Root DN expression. If either **ou** or **cn** stands as the common ancestor of the user node and group node, then use **ou** or **cn** in the User Search Base and Group Search Base expressions.

**3** If you want Markvision to search for nested *users* within the LDAP Community server, then select **Enable Nested User Search**.

To further refine the search query, type the values in the appropriate fields.

**• User Search Base**—Type the node in the LDAP Community server where the user object exists. This is also the node under the Root DN where all the User nodes are listed. In this illustration, you would type **ou=people** in the User Search Base field.

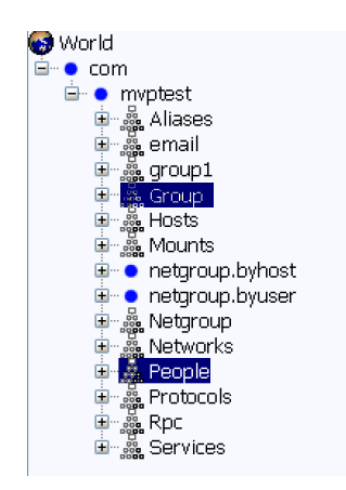

If the users are at multiple directory hierarchical levels in the LDAP Community server, then do the following:

- **a** Calculate any common upstream hierarchy of all the possible locations of the User node.
- **b** Include the configuration in the User Search Base field.

**Note:** As an alternative, you can also select **Enable Nested User Search** and then leave the User Search Base field blank. This tells Markvision to search the entire LDAP tree starting at the Base/Root DN for users.

**• User Search Filter**—Type the parameter for locating a user object in the LDAP Community server. In this illustration, you would type **(uid={0})** in the User Search Filter field.

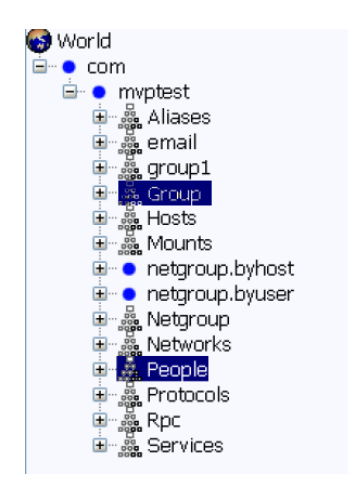

The User Search Filter function can accommodate multiple conditions and complex expressions, as illustrated in the following table.

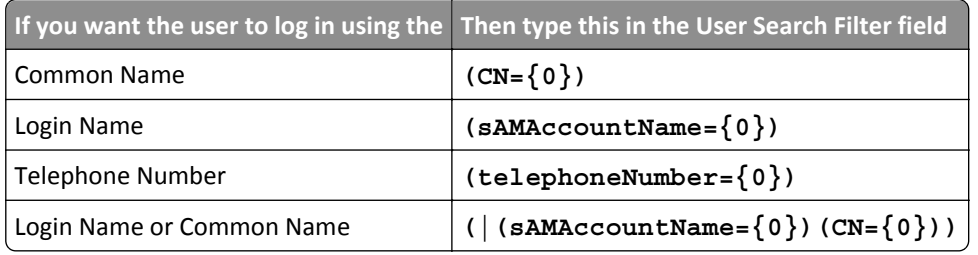

**Notes:**

- **–** These expressions apply *only* to the Windows Active Directory LDAP server.
- **–** For User Search Filter, the only valid pattern is **{0}**, which means MVE will search for the MVE user login name.
- **4** If you want Markvision to search for nested *groups* within the LDAP Community server, then select **Enable Nested Group Search**.

To further refine the search query, type the values in the appropriate fields.

**• Group Search Base**—Type the node in the LDAP Community server where the user groups corresponding to the Markvision roles exist. This is also the node under the Root DN where all the Group (Role) nodes are listed.

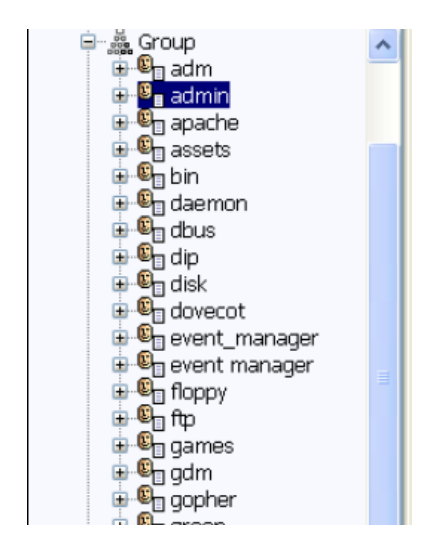

In this illustration, you would type **ou=group** in the Group Search Base field.

**Note:** A Search Base consists of multiple attributes separated by commas, such as cn (common name), ou (organizational unit), o (organization), c (country), and dc (domain).

**• Group Search Filter**—Type the parameter for locating a user within a group that corresponds to a role in Markvision.

**Note:** You may use the patterns **{0}** and **{1}**, depending on the schema configuration of your back-end LDAP Community server. If you use **{0}**, then MVE will search for the LDAP User DN (Distinguished Name). The User DN is retrieved internally during the user authentication process. If you use **{1}**, then MVE will search for the MVE user login name.

**• Group Role Attribute**—Type the attribute that contains the full name of the group (role). In this illustration, you would type **cn** in the Group Role Attribute field.

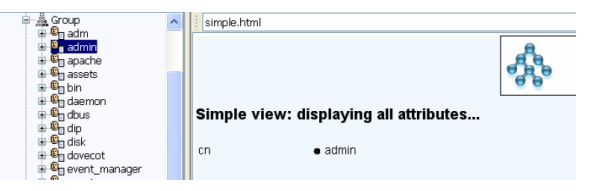

**Note:** Selecting **Enable Nested User Search** and **Enable Nested Group Search** specifies the depth of the LDAP Community server. By default, the LDAP User Search and LDAP Group Search occur at a maximum of one level below the specified User Search Base and Group Search Base, respectively. Therefore, Nested Search (SubTree) is used to indicate searching of all entries at all nested levels under and including the specified User Search Base and Group Search Base.

#### **Step 2. Configure the binding settings**

This section determines the protocol that the MVE server will use to communicate with the external LDAP Directory server.

**1** Click **Binding Information**.

**Notes:**

**•** If there is no LDAP configuration stored in Markvision, then by default, Anonymous LDAP Bind is automatically selected. This means that the MVE server does not produce its identity or credential to the LDAP server for using the LDAP server lookup facility. The follow-up LDAP lookup session will be unencrypted communication only.

- **•** The Windows Active Directory LDAP does *not* support the Anonymous Bind option.
- **2** If you want the MVE server to produce its identity to the LDAP server to be able to use the LDAP server lookup facility, then configure the Simple Bind option.
	- **a** Select **Simple Bind**.
	- **b** In the Bind DN field, type the bind-distinguished name.
	- **c** Type the binding password, and then confirm the password by typing it again.

**Notes:**

- **•** The Bind Password is dependent on the Bind User settings in the LDAP Directory server. If the Bind User is set as **Non-Empty** in the LDAP, then a Bind Password is required. If the Bind User is set as **Empty** in the LDAP, then a Bind Password is *not* required. For information about the Bind User settings in the LDAP, contact your LDAP Administrator.
- **•** The Simple Bind option uses unencrypted communication between MVE and LDAP.
- **3** If you want to use encrypted communication between the MVE server and the LDAP Directory server, then select **TLS** (Transport Layer Security) or **Kerberos V5 (Windows Active Directory)**.

If you selected **TLS**, then the MVE server will have to fully authenticate itself to the LDAP Directory server using the MVE server identity (Bind DN) and credentials (Bind Password).

- **a** In the Bind DN field, type the bind-distinguished name.
- **b** Type the binding password, and then confirm the password by typing it again.

**Note:** The Bind Password is required.

For self‑signed certificates, the TLS fingerprint must be made available to the system‑wide *Java Virtual Machine* (JVM) keystore named **cacerts**. This keystore exists in the [mve.home]/jre/lib/security folder, where [mve.home] is the installation folder of Markvision.

If you selected **Kerberos V5 (Windows Active Directory)**, then do the following:

- **a** In the KDC Username field, type the Key Distribution Center (KDC) name.
- **b** Type the KDC password, and then confirm the password by typing it again.
- **c** Click **Browse**, and then navigate to the folder where the *krb5.conf* file is stored.

#### **Notes:**

- **•** For more information about the Kerberos configuration file, see the documentation that came with your Kerberos security protocol.
- **•** The Kerberos security protocol is supported *only* in Windows Active Directory that has GSS-API support endorsement.
- **d** Select the file, and then click **Open**.

#### **Step 3. Configure the Role Mapping settings**

- **1** Click **Role Mapping**.
- **2** Type the values in the appropriate fields.
	- **• Admin**—Type the existing role in LDAP that will have Administrative rights in MVE.
	- **• Assets**—Type the existing role in LDAP that will manage the Assets module in MVE.
	- **• Policies**—Type the existing role in LDAP that will manage the Policies module in MVE.
- <span id="page-51-0"></span>**• Service Desk**—Type the existing role in LDAP that will manage the Service Desk module in MVE.
- **• Event Manager**—Type the existing role in LDAP that will manage the Event Manager module in MVE.

#### **Notes:**

- **•** MVE will automatically map the specified LDAP Group (Role) to its corresponding MVE Role.
- **•** You can assign one LDAP Group to multiple MVE Roles, and you may also type more than one LDAP Group in an MVE Role field.
- **•** When typing multiple LDAP Groups in the role fields, use the vertical bar character (**|**) to separate multiple LDAP groups. For example, if you want to include the **admin** and **assets** groups for the Admin role, then type **admin|assets** in the Admin field.
- **3** If you choose to *not* use some of the MVE roles, then you may leave the corresponding fields blank.

**Note:** This applies to all other roles *except* the Admin role.

- **4** To validate your configuration, click **Test**.
- **5** Type your LDAP user name and password, and then click **Test Login**.

The Test LDAP Configuration Results dialog appears. If there are any errors, then do the following:

- **a** Review the information in the dialog to determine the cause of the errors.
- **b** Update the entries you made in the Authentication Information, Binding Information, and Role Mapping tabs.
- **c** Repeat step 4 through step 5 until there are no more errors from the Test LDAP Configuration Results dialog.
- **6** Click **Apply** > **Close**.

## **Generating reports**

- **1** From the Header area, click **.**
- **2** From the Include Printers menu, select a device group based on your previously bookmarked searches.
- **3** From the Report Type menu, select the type of data you want to view.

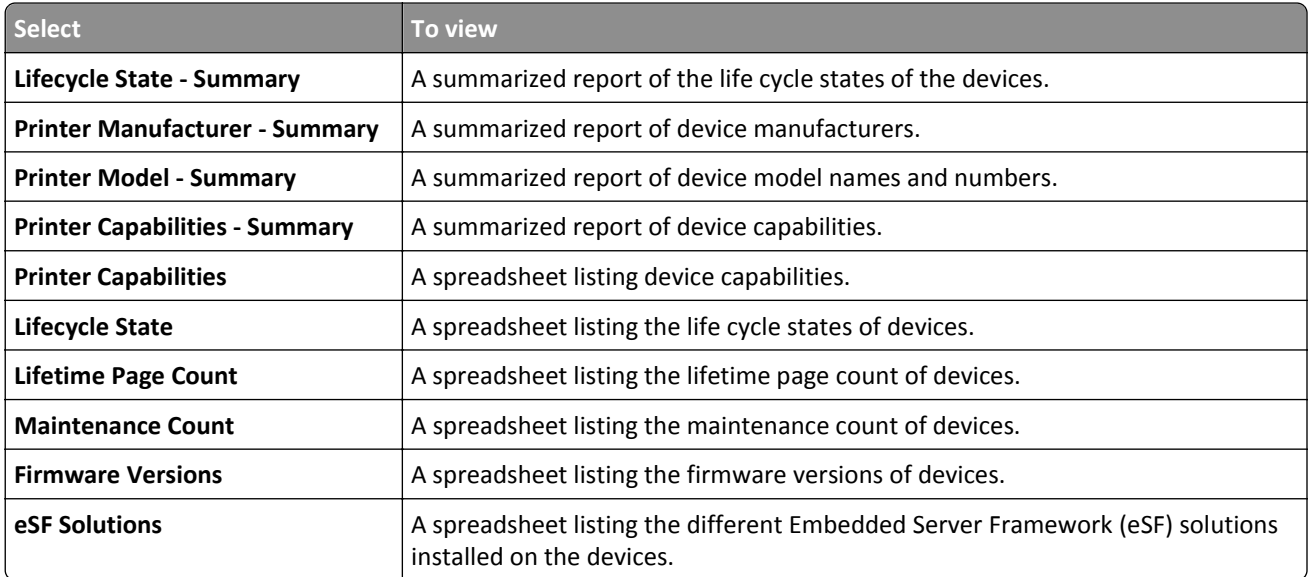

<span id="page-52-0"></span>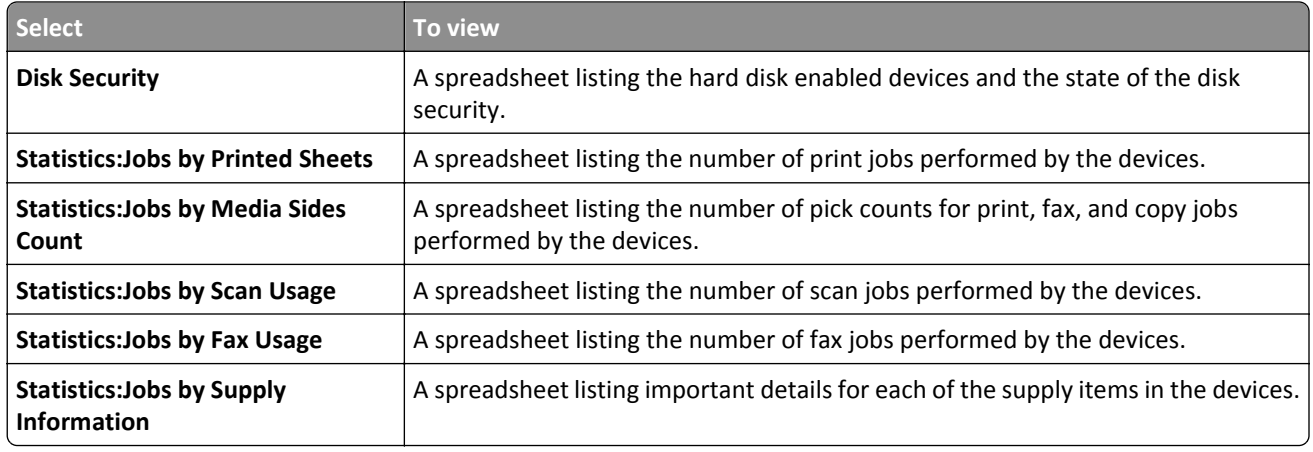

- **4** From the Report Format menu, select **PDF** or **CSV**.
- **5** If you select PDF, then in the Title field, you can choose to customize the title of the report.
- **6** If applicable, from the Group menu, select a group.
- **7** Click **Generate**.

# **Scheduling tasks**

- **1** From the Header area, click
- **2** From the Add menu, do one of the following:
	- **•** Select **Audit**, and then select a device group.
	- **•** Select **Discover**, and then select a discovery profile.
	- **•** Select **Conformance**, and then select a device group and policy type.
	- **•** Select **Enforcement**, and then select a device group and policy type.
	- **•** Select **Generic File Download**, and then select a device group, file, and destination. Only users with administrative privileges can use this option.
- **3** Click **Next**.
- **4** In the Name field, type the name of the new scheduled event.
- **5** Select your settings, and then click **Finish**.

# **Viewing the system log**

**1** From the Header area, click .

By default, the last activity in the database is listed first.

- **2** If you want to view the activities by category, then do the following:
	- **a** Click **Filter**.
	- **b** From the Time Period section, select the start and end dates.

<span id="page-53-0"></span>**c** In the ID(s) field, type the task ID numbers.

**Note:** This is an optional field.

- **d** From the Task Name section, clear the check box beside the task that you do not want to include in the log file.
- **e** From the Categories section, clear the check box beside the category that you do not want to include in the log file.
- **f** Click **OK**.
- **3** Click **Prepare to Export** > **Finalize Export**.
- **4** From the "Save in" drop-down menu, navigate to the folder where you want to save the log file.
- **5** In the "File name" field, type the name of the file, and then click **Save**.
- **6** Navigate to the folder where the log file is saved, and then open the file to view the system log.

# **Exporting audit data of the device**

- **1** From the Header area, click  $\Box$ .
- **2** From the Include Printers menu, select a device group.
- **3** From the Possible Fields section, select the columns you want for your exported file.
- **4** Select **Add** to move the selected columns into the Export Fields section.
- **5** Select **Add first row header** to include a header in your CSV file.
- **6** Click **Generate File** > **Finalize Export**.
- **7** Select the location and file name on the client system, and then click **Save**.

#### **Notes:**

- **•** Only users with administrative privileges and asset roles can use this feature.
- **•** The exported data is generated from the last successful audit of the device.
- **•** You can also create a CSV file for selected printers by selecting them prior to exporting a generic file.

# <span id="page-54-0"></span>**Frequently asked questions**

# **What devices are supported by the application?**

For a complete list of supported devices, see the Release Notes.

# **How do I change my password?**

From the Header area, click **Change Password**, and then follow the instructions on the computer screen.

# **Why can't I choose multiple devices in the Supported Models list in the Create a New Policy dialog?**

Configuration settings and commands differ between models. A setting command that works on one model may not work on another. Policies are limited to one model at a time to eliminate the possibility of creating a policy that will not work properly.

The best way to avoid creating an ineffective policy is to create a new policy first, and then assign the newly created policy to multiple devices.

# **Can other users access my bookmarks?**

Yes. Bookmarks are global and can be seen and managed by any user.

# **Where can I find the log files?**

Navigate to this directory to locate the following installer log files: **%TEMP%\**

- **•** *mve-\*.log*
- **•** *\*.isf*

Navigate to this directory to locate the application log files:

*<INSTALL\_DIR>***\tomcat\logs**, where *<INSTALL\_DIR>* is the installation folder of Markvision.

Files in this directory that have the *\*.log* format are the application log files.

# <span id="page-55-0"></span>**Troubleshooting**

# **User has forgotten the password**

To reset the user password, you need to have administrator privileges.

- **1** From the Header area, click
- **2** From the User tab, select a user, and then click  $\blacktriangleright$ .
- **3** Change the password.
- **4** Click **OK**, and then click **Close**.
- **5** Ask the user to log in again.

# **The application is unable to discover a network device**

#### **CHECK THE PRINTER CONNECTIONS**

- **•** Make sure the power cord is securely plugged into the printer and into a properly grounded electrical outlet.
- **•** Make sure the printer is turned on.
- **•** Make sure other electrical equipment plugged into the outlet are working.
- **•** Make sure the LAN cable is plugged into both the print server and into the LAN.
- **•** Make sure the LAN cable is working properly.
- **•** Restart the printer and the print server.

#### **MAKE SURE THE INTERNAL PRINT SERVER IS PROPERLY INSTALLED AND ENABLED**

- **•** Print a setup page for the printer. The print server should appear in the list of attachments on the setup page.
- **•** Make sure the TCP/IP on the print server is activated. The protocol must be active for the print server and the application to work. From the printer control panel, make sure the protocol is active.
- **•** See your print server documentation.

# **MAKE SURE THE DEVICE NAME IN THE APPLICATION IS THE SAME AS THE ONE SET IN THE PRINT**

#### **SERVER**

**1** Check the device name set in the application.

From the Search Results area, locate the IP address of the printer.

The name of the device appears beside its IP address. This is the application device name and *not* the print server device name.

**2** Check the device name set in the print server. For more information, see the print server documentation.

#### <span id="page-56-0"></span>**MAKE SURE THE PRINT SERVER IS COMMUNICATING ON THE NETWORK**

- **1** Ping the print server.
- **2** If the ping works, check the IP address, netmask, and gateway of the print server to make sure they are correct.
- **3** Turn the printer off, and then ping again to check for duplicate IP addresses. If the ping does not work, then print a setup page and check if the IP is enabled.
- **4** If TCP/IP is enabled, check the IP address, netmask, and gateway to make sure they are correct.
- **5** Make sure bridges and routers are functioning and configured correctly.
- **6** Make sure all the physical connections among the print server, the printer, and the network are working.

# **Device information is incorrect**

If the application displays device information that appears to be incorrect, then perform an audit on the device.

# <span id="page-57-0"></span>**Notices**

# **Edition notice**

April 2013

**The following paragraph does not apply to any country where such provisions are inconsistent with local law:** LEXMARK INTERNATIONAL, INC., PROVIDES THIS PUBLICATION "AS IS" WITHOUT WARRANTY OF ANY KIND, EITHER EXPRESS OR IMPLIED, INCLUDING, BUT NOT LIMITED TO, THE IMPLIED WARRANTIES OF MERCHANTABILITY OR FITNESS FOR A PARTICULAR PURPOSE. Some states do not allow disclaimer of express or implied warranties in certain transactions; therefore, this statement may not apply to you.

This publication could include technical inaccuracies or typographical errors. Changes are periodically made to the information herein; these changes will be incorporated in later editions. Improvements or changes in the products or the programs described may be made at any time.

References in this publication to products, programs, or services do not imply that the manufacturer intends to make these available in all countries in which it operates. Any reference to a product, program, or service is not intended to state or imply that only that product, program, or service may be used. Any functionally equivalent product, program, or service that does not infringe any existing intellectual property right may be used instead. Evaluation and verification of operation in conjunction with other products, programs, or services, except those expressly designated by the manufacturer, are the user's responsibility.

For Lexmark technical support, visit **<http://support.lexmark.com>**.

For information on supplies and downloads, visit **[www.lexmark.com](http://www.lexmark.com)**.

**© 2013 Lexmark International, Inc.**

**All rights reserved.**

# **Trademarks**

Lexmark, Lexmark with diamond design, and MarkVision are trademarks of Lexmark International, Inc., registered in the United States and/or other countries.

All other trademarks are the property of their respective owners.

# **GOVERNMENT END USERS**

The Software Program and any related documentation are "Commercial Items," as that term is defined in 48 C.F.R. 2.101, "Computer Software" and "Commercial Computer Software Documentation," as such terms are used in 48 C.F.R. 12.212 or 48 C.F.R. 227.7202, as applicable. Consistent with 48 C.F.R. 12.212 or 48 C.F.R. 227.7202-1 through 227.7207-4, as applicable, the Commercial Computer Software and Commercial Software Documentation are licensed to the U.S. Government end users (a) only as Commercial Items and (b) with only those rights as are granted to all other end users pursuant to the terms and conditions herein.

# **JmDNS License**

This library is free software; you can redistribute it and/or modify it under the terms of the GNU Lesser General Public License as published by the Free Software Foundation; either version 2.1 of the License, or (at your option) any later version.

This library is distributed in the hope that it will be useful, but WITHOUT ANY WARRANTY; without even the implied warranty of MERCHANTABILITY or FITNESS FOR A PARTICULAR PURPOSE. See the GNU Lesser General Public License for more details.

You should have received a copy of the GNU Lesser General Public License along with this library; if not, write to the Free Software Foundation, Inc., 59 Temple Place, Suite 330, Boston, MA 02111-1307 USA

Arthur van Hoff avh@strangeberry.com Rick Blair rickblair@mac.com \*\* JmDNS

# **Licensing notices**

All licensing notices associated with this product can be viewed from the root directory of the installation software CD.

# <span id="page-59-0"></span>**Glossary of Security Terms**

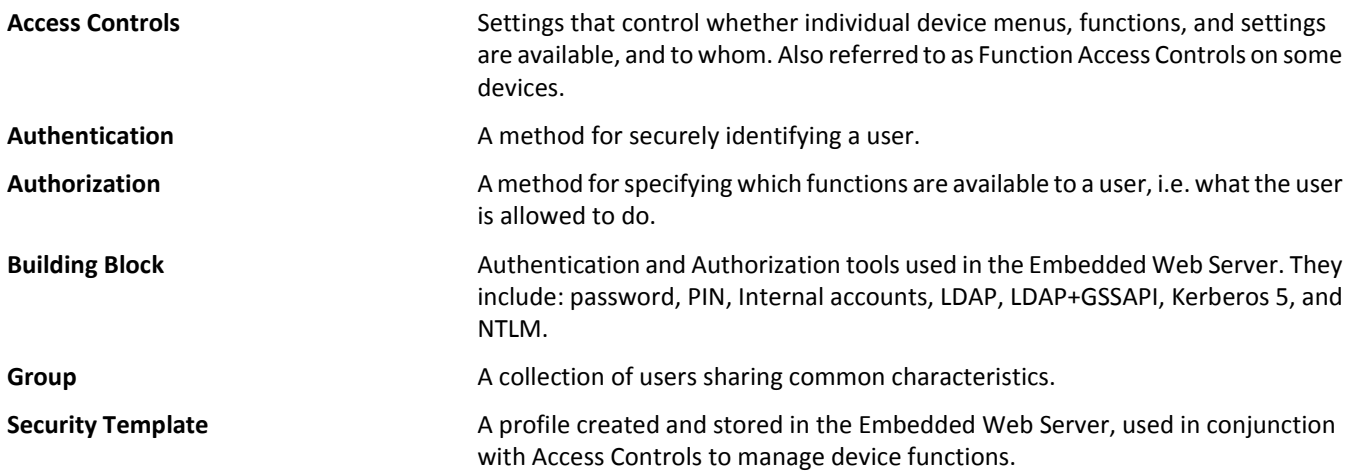

# <span id="page-60-0"></span>**Index**

#### **A**

adding a user [46](#page-45-0) advanced search, using [22](#page-21-0) application log files locating [55](#page-54-0) assets tab using [10](#page-9-0) assigning a policy [38](#page-37-0) assigning an event to a device [44](#page-43-0) assigning keywords to a device [26](#page-25-0) audit data exporting [54](#page-53-0) auditing a device [19](#page-18-0)

### **B**

backing up Firebird database [7](#page-6-0) bookmarks accessing [25](#page-24-0) creating [25](#page-24-0) deleting [25](#page-24-0) Bookmarks and Advanced Searches area [12](#page-11-0) building blocks using from an eSF application [31](#page-30-0)

## **C**

categories adding [26](#page-25-0) deleting [26](#page-25-0) editing [26](#page-25-0) using [25](#page-24-0) changing passwords [55](#page-54-0) checking conformity with a policy [39](#page-38-0) checking device conformity with policies [40](#page-39-0) checking device status [40](#page-39-0) communication credentials changing [37](#page-36-0) computer RAM [6](#page-5-0) configuring e‑mail settings [45](#page-44-0) configuring system settings [46](#page-45-0) creating event [43](#page-42-0) creating a discovery profile [16](#page-15-0) creating a new policy [28](#page-27-0) creating a policy from a device [28](#page-27-0) creating an event [43](#page-42-0) Event Viewer [43](#page-42-0) creating bookmarks [25](#page-24-0)

### **D**

database servers supported [6](#page-5-0) default bookmarks, using [22](#page-21-0) deleting a destination [42](#page-41-0) deleting a discovery profile [17](#page-16-0) deleting a policy [38](#page-37-0) deleting a user [46](#page-45-0) deleting an event [44](#page-43-0) deleting bookmarks [25](#page-24-0) destination creating [42](#page-41-0) deleting [42](#page-41-0) editing [42](#page-41-0) device assigning an event [44](#page-43-0) assigning keywords [26](#page-25-0) auditing [19](#page-18-0) checking status [40](#page-39-0) displaying event details [44](#page-43-0) importing from a file [17](#page-16-0) removing an assigned keyword [27](#page-26-0) removing an event [44](#page-43-0) viewing properties [20](#page-19-0) viewing remotely [41](#page-40-0) device life cycle state Managed [19](#page-18-0) Managed (Changed) [19](#page-18-0) Managed (Found) [19](#page-18-0) Managed (Missing) [19](#page-18-0) Managed (Normal) [19](#page-18-0) Retired [19](#page-18-0) setting [19](#page-18-0) Unmanaged [19](#page-18-0) device status checking [40](#page-39-0) device, alerts receiving [46](#page-45-0) device, host name acquiring [46](#page-45-0) devices discovering [16](#page-15-0) searching for [22](#page-21-0)

devices, secured understanding [29](#page-28-0) discovering devices [16](#page-15-0) discovery profile creating [16](#page-15-0) deleting [17](#page-16-0) editing [17](#page-16-0) displaying event details [44](#page-43-0) downloading generic files [45](#page-44-0)

### **E**

editing a destination [42](#page-41-0) editing a discovery profile [17](#page-16-0) editing a policy [38](#page-37-0) editing a user [46](#page-45-0) editing an event [44](#page-43-0) embedded Web page viewing [41](#page-40-0) enabling LDAP server authentication [47](#page-46-0) enforcing a policy [39](#page-38-0) enforcing policies [40](#page-39-0) event creating [43](#page-42-0) deleting [44](#page-43-0) displaying details [44](#page-43-0) editing [44](#page-43-0) removing from a device [44](#page-43-0) event manager tab using [10](#page-9-0) Event Viewer creating an event [43](#page-42-0) exporting audit data device [54](#page-53-0) e‑mail configuring settings [45](#page-44-0)

### **F**

files downloading [45](#page-44-0) Firebird database backing up [7](#page-6-0) restoring [8](#page-7-0) forgotten user password [56](#page-55-0)

#### **G**

General tab using [46](#page-45-0) generating reports [52](#page-51-0) getting started home screen [12](#page-11-0)

#### **H**

Header area [12](#page-11-0) home screen understanding [12](#page-11-0)

### **I**

importing devices from a file [17](#page-16-0) incorrect device information [57](#page-56-0) installer log files locating [55](#page-54-0) installing Markvision [6](#page-5-0)

### **K**

keywords adding [26](#page-25-0) assigning to a device [26](#page-25-0) deleting [26](#page-25-0) editing [26](#page-25-0) removing from a device [27](#page-26-0) using [25](#page-24-0)

### **L**

LDAP server enabling authentication [47](#page-46-0) log files locating [55](#page-54-0)

### **M**

Markvision accessing [8](#page-7-0) installing [6](#page-5-0) using [10](#page-9-0) Markvision Enterprise definition [5](#page-4-0) upgrading to latest version [7](#page-6-0) MarkVision Professional migrating to Markvision Enterprise [9](#page-8-0) migrating from MarkVision Professional to Markvision Enterprise [9](#page-8-0) MVE migrating to [9](#page-8-0)

MVP importing to Markvision Enterprise [9](#page-8-0) migrating to Markvision Enterprise [9](#page-8-0)

### **N**

notices [58](#page-57-0)

## **O**

overview [5](#page-4-0)

#### **P**

password, user resetting [56](#page-55-0) placeholders [42](#page-41-0) policies checking device conformity [40](#page-39-0) enforcing [40](#page-39-0) managing [28](#page-27-0) policies tab using [10](#page-9-0) policy assigning [38](#page-37-0) checking conformity [39](#page-38-0) creating [28](#page-27-0) creating from a device [28](#page-27-0) deleting [38](#page-37-0) editing [38](#page-37-0) enforcing [39](#page-38-0) removing [39](#page-38-0) types [28](#page-27-0) ports understanding [13](#page-12-0) Printer Status [40](#page-39-0) processor speed [6](#page-5-0) properties, device viewing [20](#page-19-0) protocols understanding [13](#page-12-0)

### **R**

receiving alerts from devices [46](#page-45-0) removing a policy [39](#page-38-0) removing an assigned keyword from a device [27](#page-26-0) removing an event from a device [44](#page-43-0) reports generating [52](#page-51-0) resetting user password [56](#page-55-0)

restoring Firebird database [8](#page-7-0) restricted device changing communication credentials [37](#page-36-0) restricted devices cloning a security policy [32](#page-31-0)

### **S**

scheduling tasks [53](#page-52-0) Search Results area [12](#page-11-0) Search Results Summary area [12](#page-11-0) searching for devices [22](#page-21-0) security policy cloning to restrict devices [32](#page-31-0) cloning to unrestrict devices [35](#page-34-0) customizing settings [31](#page-30-0) service desk tab using [10](#page-9-0) Supply Status [40](#page-39-0) supported database servers [6](#page-5-0) supported devices [55](#page-54-0) supported models list [55](#page-54-0) system log viewing [53](#page-52-0) system names verifying [56](#page-55-0) system requirements computer hard disk drive space [6](#page-5-0) processor speed [6](#page-5-0) RAM [6](#page-5-0) screen resolution [6](#page-5-0) system settings configuring [46](#page-45-0)

### **T**

Task Information area [12](#page-11-0) tasks scheduling [53](#page-52-0) troubleshooting incorrect device information [57](#page-56-0) resetting user password [56](#page-55-0) unable to discover a network device [56](#page-55-0)

### **U**

unable to discover a network device [56](#page-55-0) understanding ports [13](#page-12-0) understanding protocols [13](#page-12-0) understanding secured devices [29](#page-28-0) understanding the home screen [12](#page-11-0) unrestricted devices cloning a security policy [35](#page-34-0) upgrading to the latest version of Markvision [7](#page-6-0) user adding [46](#page-45-0) deleting [46](#page-45-0) editing [46](#page-45-0) using categories [25](#page-24-0) using keywords [25](#page-24-0)

### **V**

viewing a device remotely [41](#page-40-0) viewing device properties [20](#page-19-0) viewing the embedded Web page [41](#page-40-0) viewing the system log [53](#page-52-0)